# SV501 虚拟移动机器人

# 使用说明书

V1.3

上海未来伙伴机器人有限公司

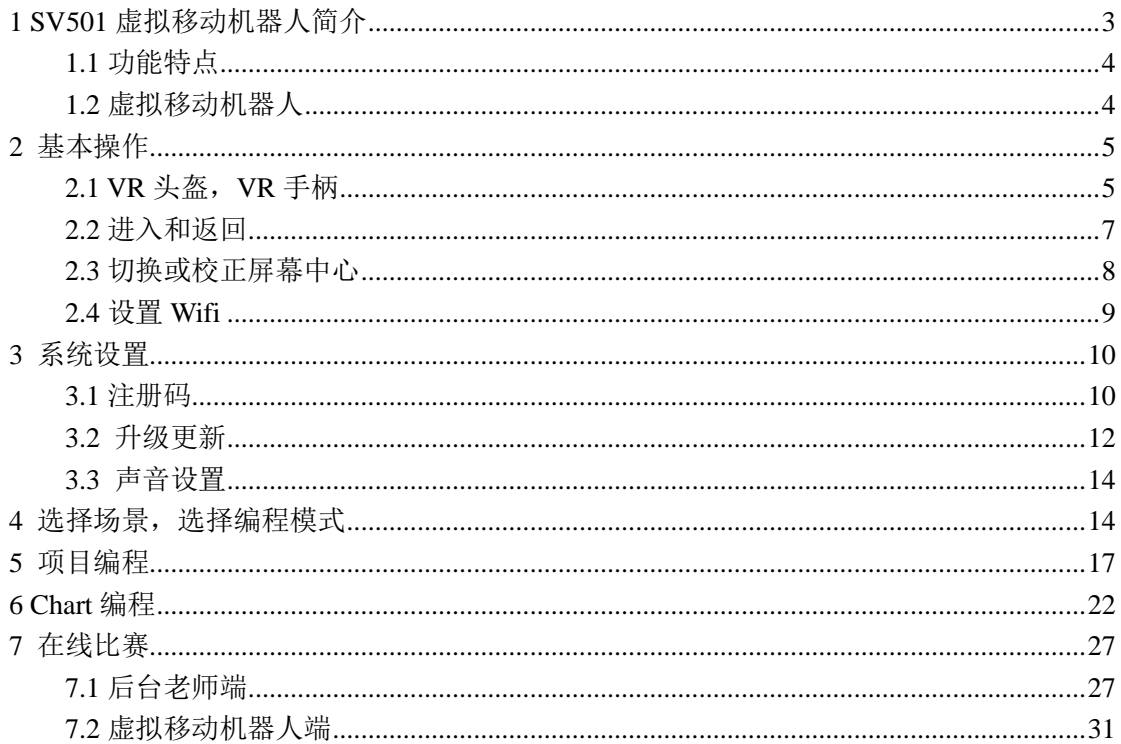

#### <span id="page-2-0"></span>1 SV501 虚拟移动机器人简介

SV501 虚拟移动机器人是上海未来伙伴机器人有限公司推出的基于VR一体 机的虚拟现实教育机器人产品。利用虚拟教育机器人开展机器人教学活动,对实 体机器人进行仿真,既可以降低成本,又可以提高效率。将虚拟教育机器人引入 程序设计教学和综合实践活动中,不仅可以提高学生程序设计的学习兴趣和动 机,丰富学生的课外生活,而且能够让学生学习一定的机器人知识。

虚拟现实是一种可以创建和体验虚拟世界的计算机系统,它利用计算机生成 一种模拟环境,是一种多源信息融合,交互式的三维动态视觉和实体行为的系统 仿真,可以为用户创造一种真实的体验。虚拟现实技术是仿真技术的一个重用方 面,是仿真技术与计算机图形学、人机接口技术、多媒体技术、传感技术、网络 技术等多种技术的集合。目前,虚拟现实技术在大众化教育、军事、医学、航空 等教育方面都得到广泛应用。

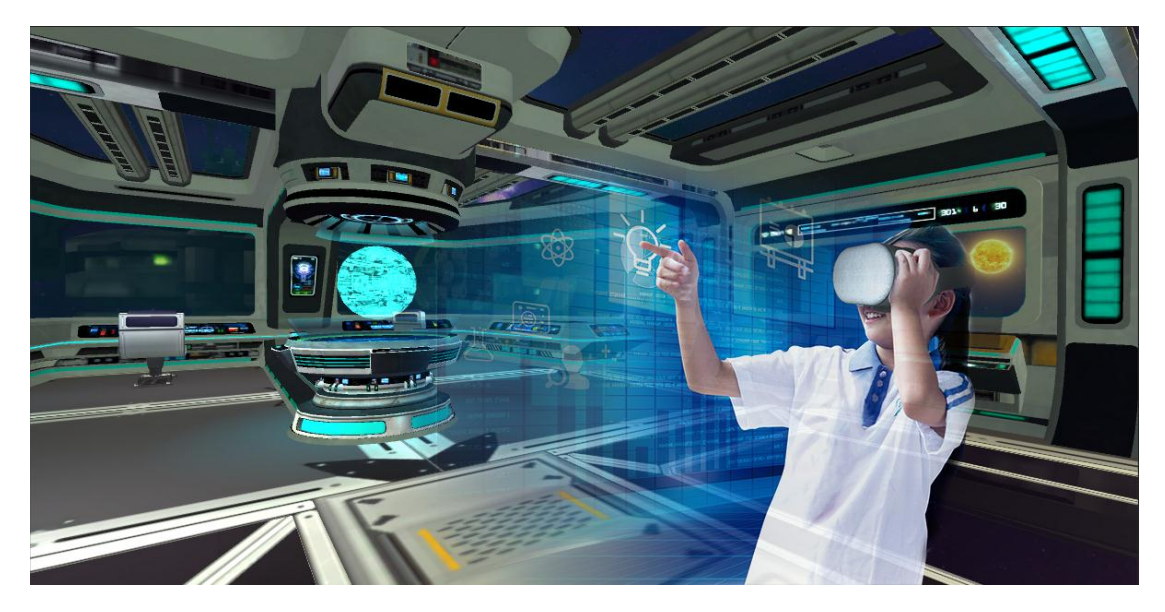

利用虚拟现实技术,可以建立各种虚拟实验室、虚拟实训基地,其设备和部 件都是虚拟的,从广袤的太空到微观的细胞内部,都可以按照需求随时生成新的 设备,教学内容也可以不断更新,使得实践训练及时跟上技术的发展。随着虚拟 现实技术的不断发展完善,以及硬件设备价格的不断降低,虚拟现实技术日趋成 熟,逐渐普及化、大众化。在未来教育中,虚拟教学与传统教学必将并驾齐驱并 进一步融合,产生以实为主、以虚为辅,或虚实结合等多种新的教育教学模式, 且因其真实的 360 度沉浸式体验、强大的交互性多感知等人性化特性,必将对 教育领域产生深远的影响。近年来,作为虚拟现实技术应用子领域之一的虚拟教 育机器人,也得到快速发展,并逐步拓展到各个阶段的教育之中。

虚拟教育机器人有利于实现教育公平,缩小城乡数字鸿沟,也为普及机器人 教育开辟新途径。当学生掌握了一定的机器人知识后,再进行实体机器人实验, 还会促进实体机器人的应用,从而使机器人教育呈现良性发展态势。

#### <span id="page-3-0"></span>1.1 功能特点

系统主要的功能:

- 1、 基于虚拟现实技术(VR),采用 VR 一体机,丰富多彩的虚拟现实场景、 720 度真实沉浸感体验。
- 2、结合机器人仿真技术,对机器人进行虚拟编程,虚拟现实运行仿真,闯 关实施项目。
- 3、 可选择三大场景:闯关场景、家庭场景、城市场景。可选择两类编程模 式:项目编程(模块化编程), Chart 编程(图形化编程)。
- 4、 在线比赛功能。后台 B/S 系统, 提供老师端功能在 Web 页面设置比赛, 然后终端在 SV501 讲行在线比赛, 后台实时显示比赛成绩。
- 5、 系统设置。(1)注册码功能,首次使用系统需要在线验证注册码。(2) 升级更新功能,检查升级、下载文件、升级。

#### <span id="page-3-1"></span>1.2 虚拟移动机器人

虚拟移动机器人,是对实体机器人"奥科流思"外形和各功能部件,进行全 方位虚拟仿真,虚拟奥科流思集成了 12 个传感器和执行器。这些能力在虚拟移 动机器人都可以通过编程,得以展现,使机器人发挥出无穷潜力。

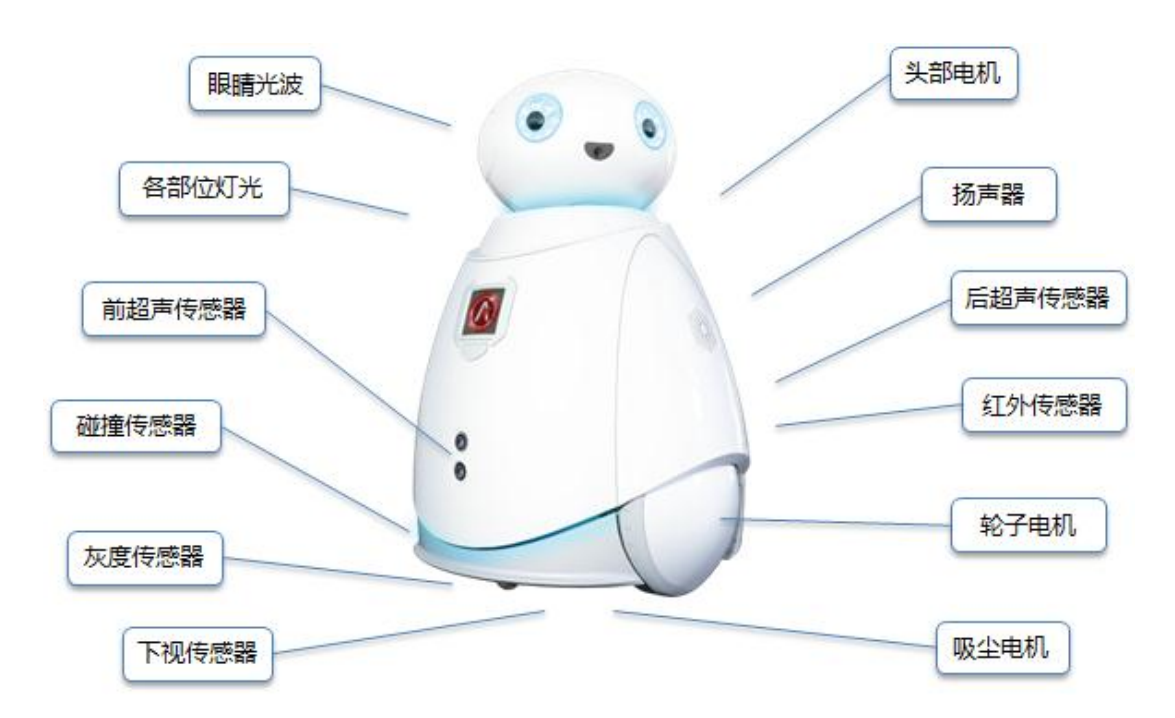

#### <span id="page-4-0"></span>2 基本操作

#### <span id="page-4-1"></span>2.1 VR 头盔, VR 手柄

佩戴 VR 头盔(近视或老花的用户,不要摘掉眼镜), 调整头套松紧带, 使 得佩戴舒适、虚拟景象清晰。

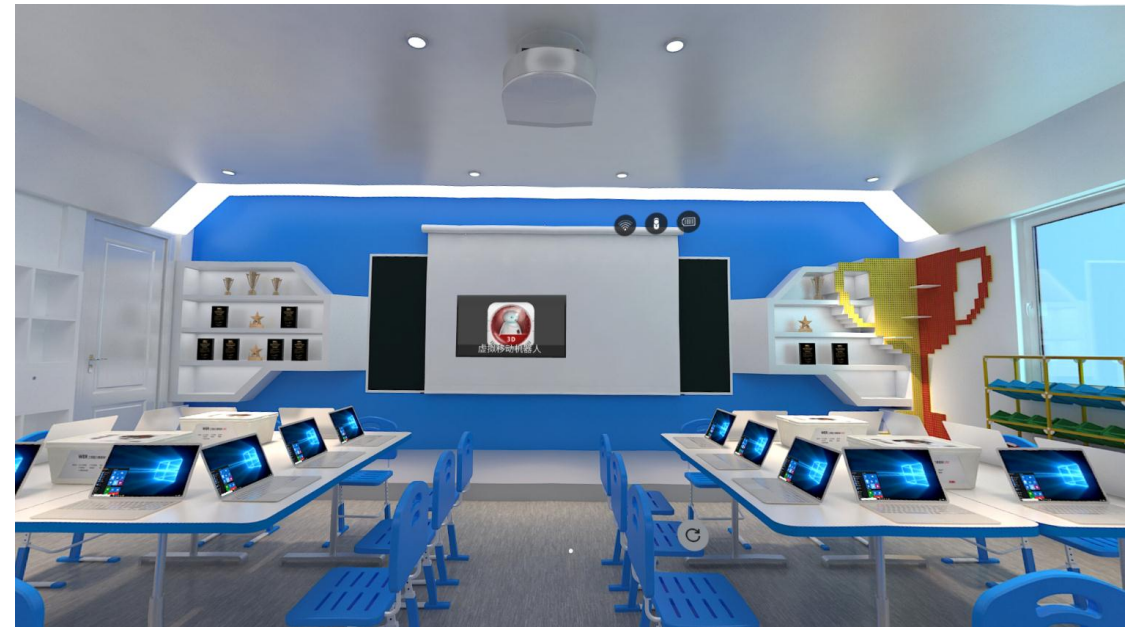

左右转动、抬头低头,体验 720°沉浸入虚拟景象中。

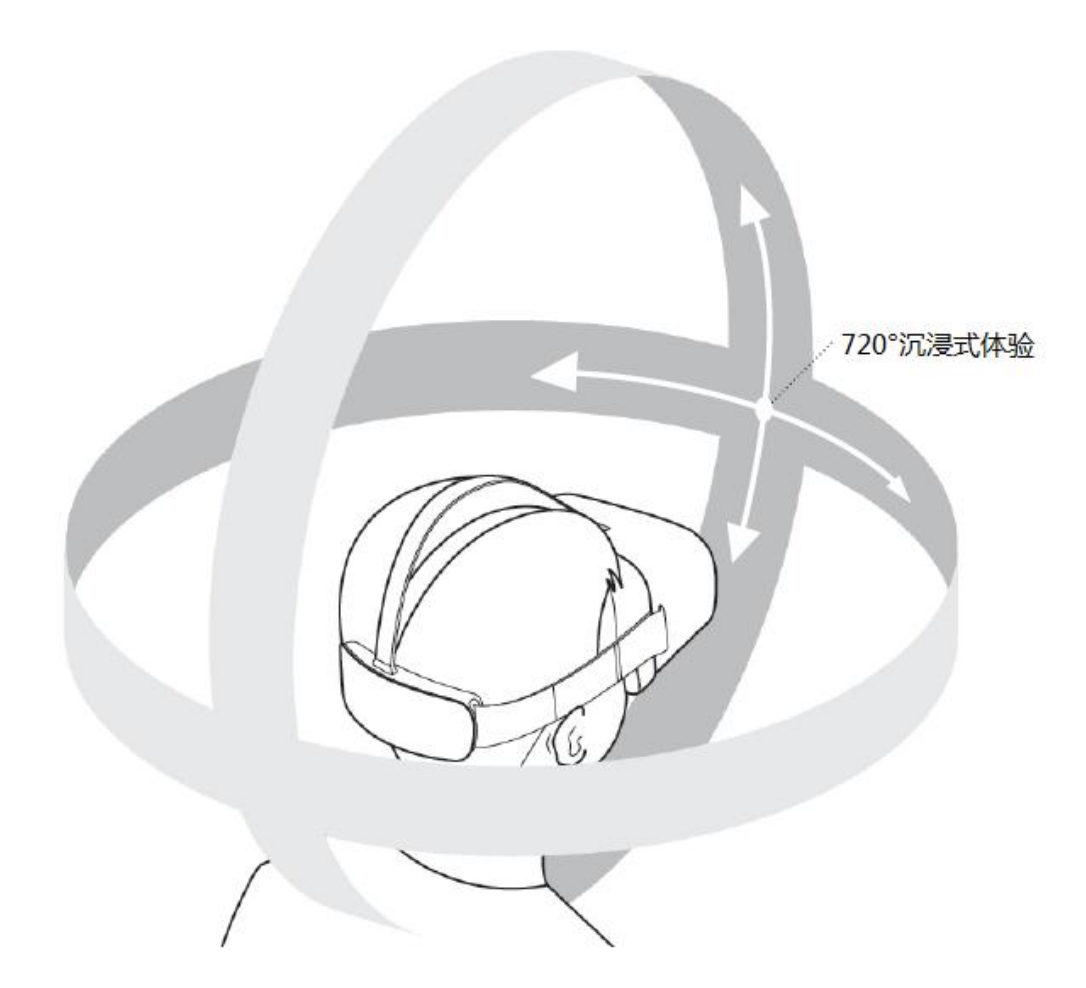

就像电脑一样,需要鼠标键盘等设备,用户才能同设备交互操作。使用 VR 的操控手柄,就能让虚拟现实中的设备和用户交互。

VR 手柄按键说明如下。

在虚拟移动机器人应用中,比较常用的按钮有:

1、 HOME 键(下图编号 3): 短按返回主界面;

长按 1 秒屏幕中心校正。

- 2、 触控版(下图编号 1):按键按压确认(如同鼠标的点击); 按住拖动(如同鼠标的拖拽)。
- 3、 扳机键(下图编号 6):功能同触控板一样。
- 4、 音量键(下图编号 7):短按调节音量。

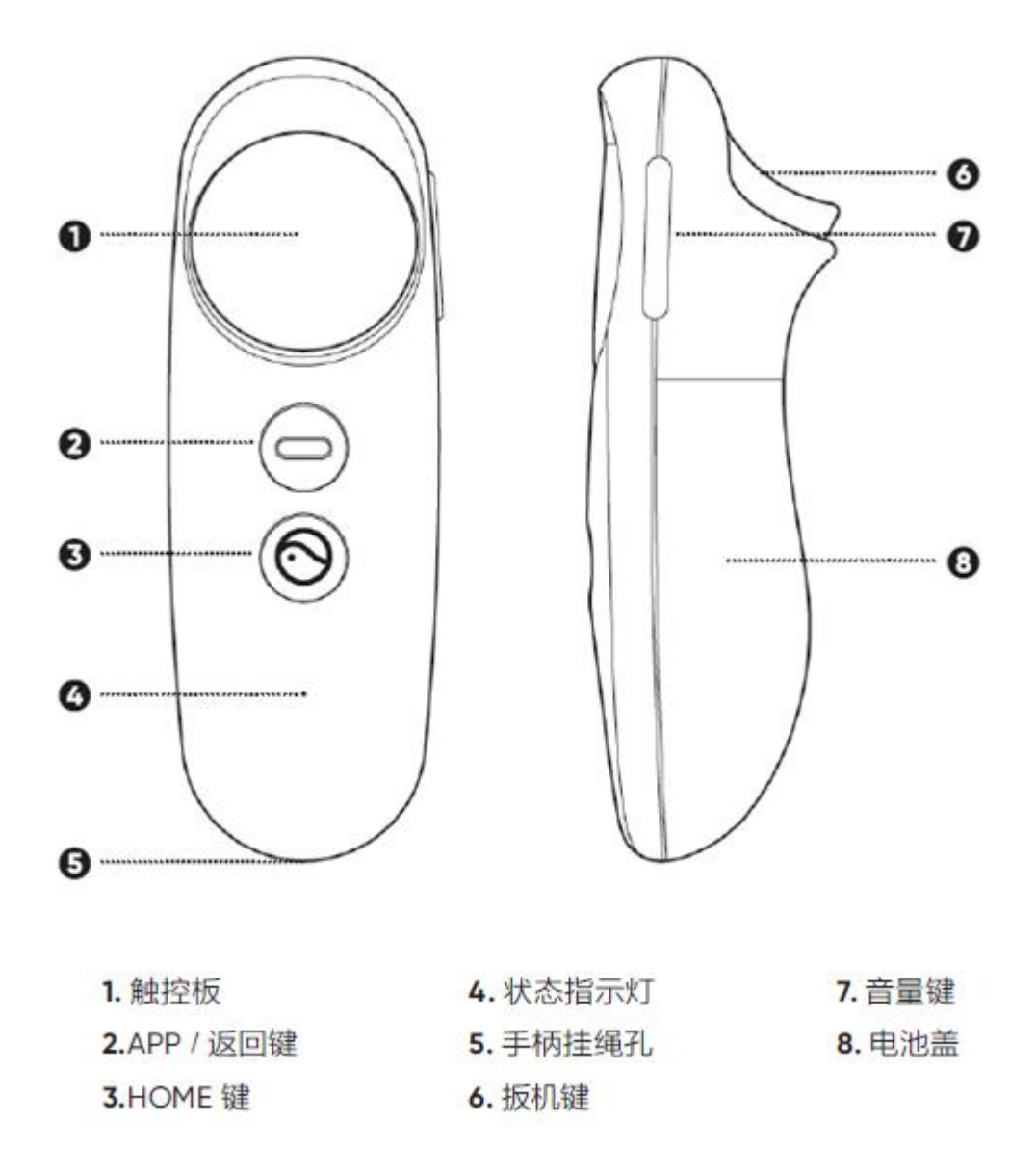

#### <span id="page-6-0"></span>2.2 进入和返回

1、进入"虚拟移动机器人"

- (1) 在主界面, 光标对准"虚拟移动机器人"图标。
- (2) 按压触控版、或者扳机键,即可进入虚拟移动机器人。
- (3) 点击相关图标按钮,初步体验各虚拟场景。

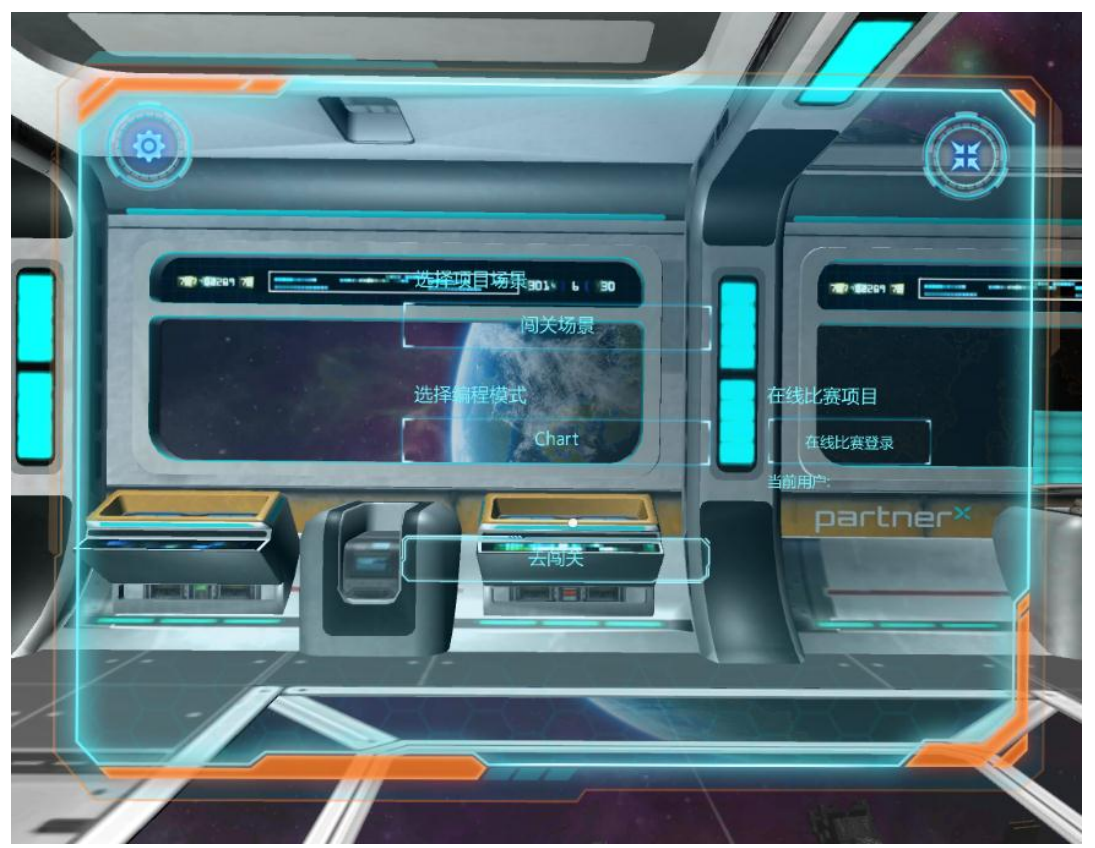

2、返回主界面

- (1) 在"虚拟移动机器人"里的任何页面。
- (2) 短按 HOME 键,即可返回主界面。

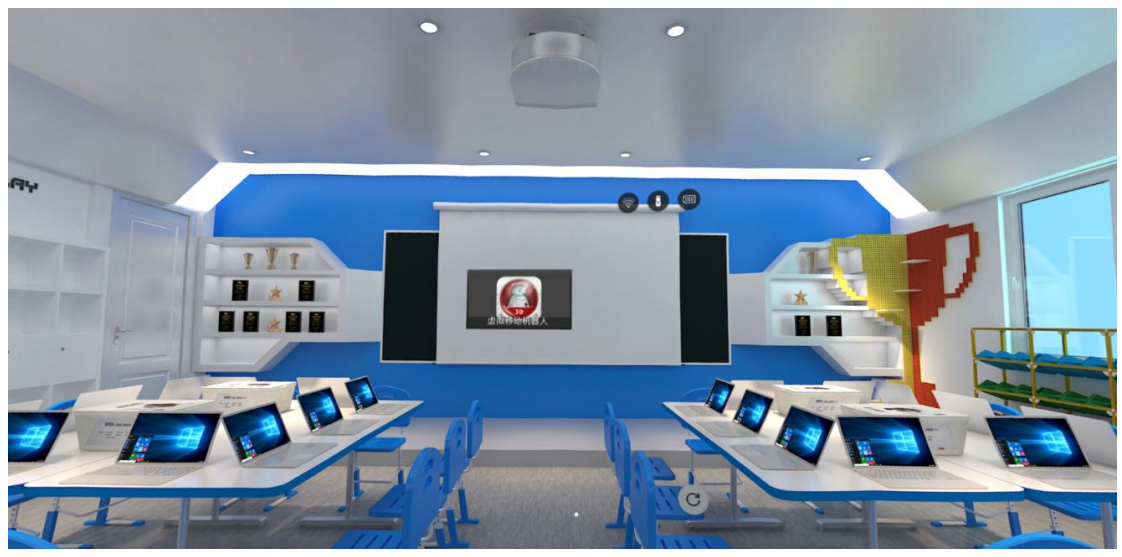

#### <span id="page-7-0"></span>2.3 切换或校正屏幕中心

步骤:

1、戴上 VR 头盔,上下、左右转动方向,调整到最舒适位置。

2、长按 VR 手柄的 HOME 键 1 秒, 就把屏幕中心校正到当前的方向。

第 8 页 共 35 页

## <span id="page-8-0"></span>2.4 设置 Wifi

#### 步骤:

- 1、在主界面,光标对准右上方的 Wifi 图标
- 2、按压触控版、或者扳机键,进入 Wifi 设置界面。
- 3、选择 Wifi 设备,输入密码,点连接。

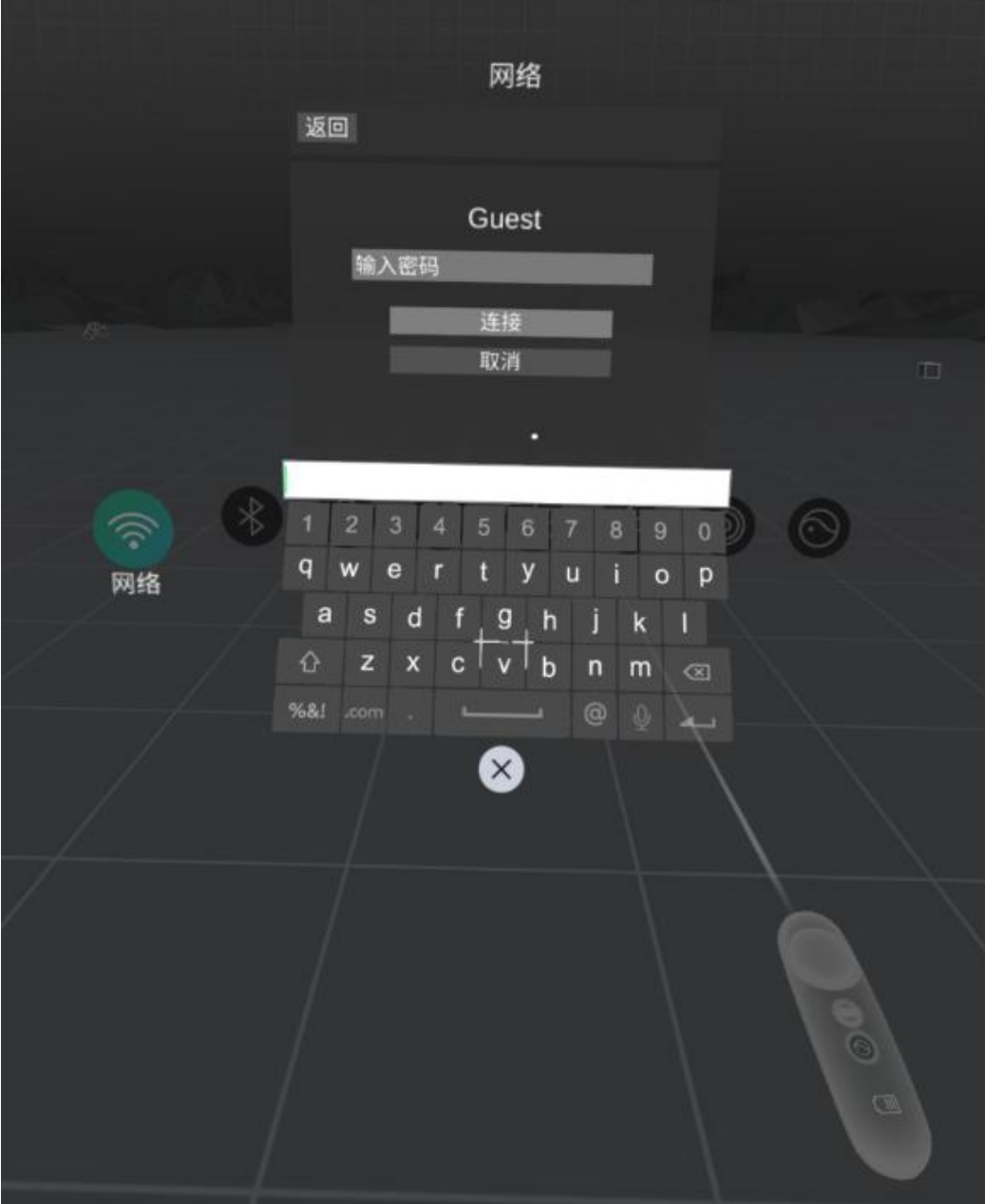

#### 第9页共35页

# <span id="page-9-0"></span>3 系统设置

### <span id="page-9-1"></span>3.1 注册码

首次进入虚拟移动机器人,需要注册。

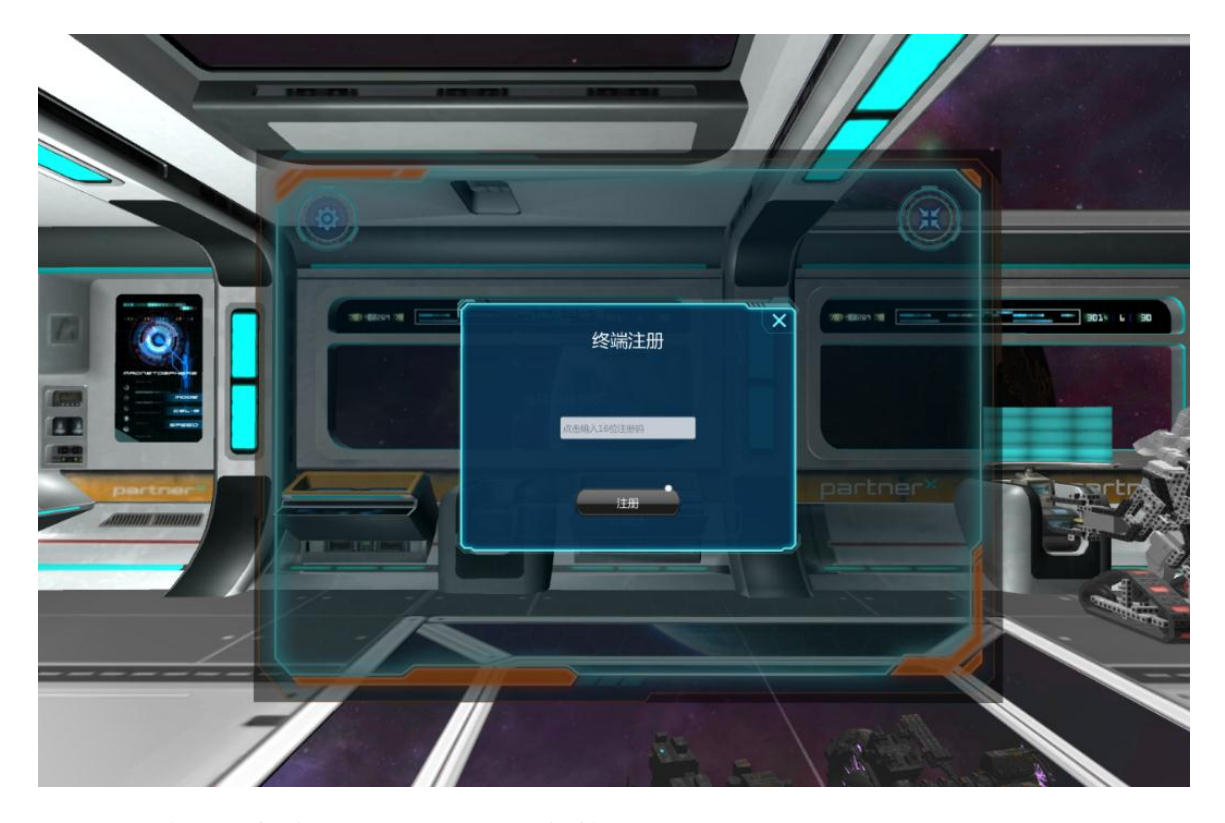

注册卡是随机发售的,需要妥善保管。

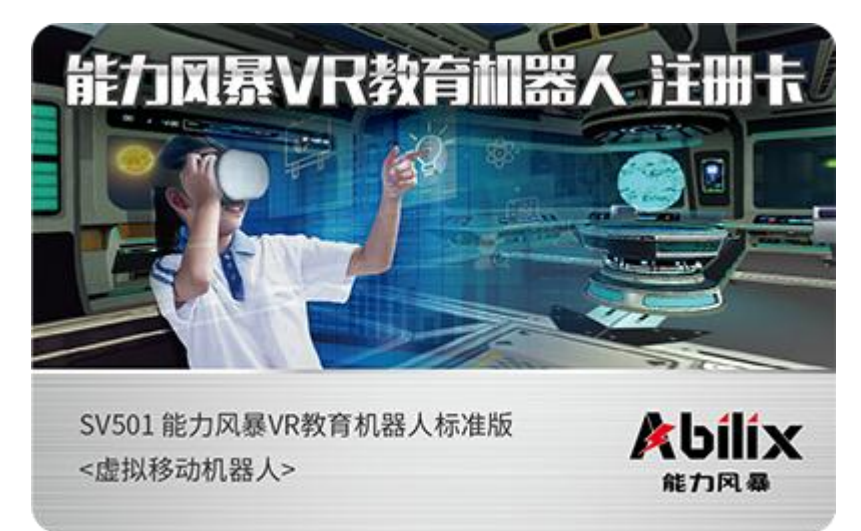

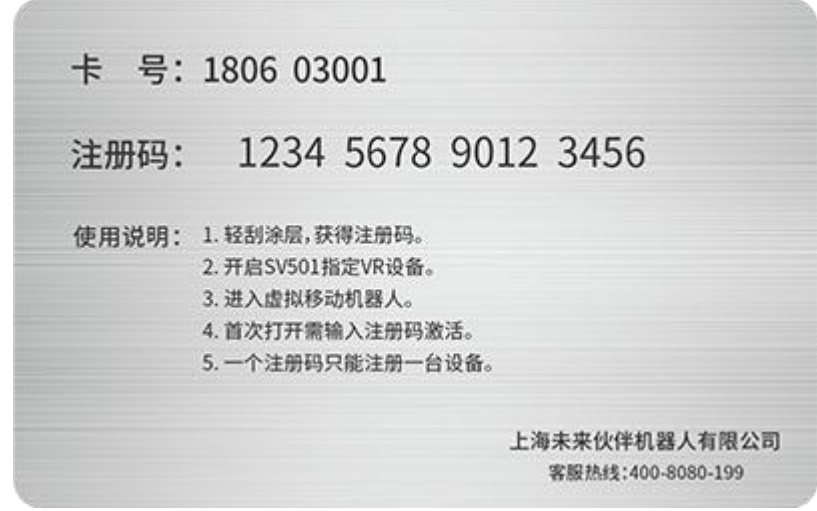

填入正确的注册码,点"注册"按钮。如果注册码正确,则会显示注册成功。 注意:一个注册码只能注册一台设备。

注册成功后,点虚拟屏幕里左上角"设置"按钮,再点"注册码",也可以 查看本机的注册码。

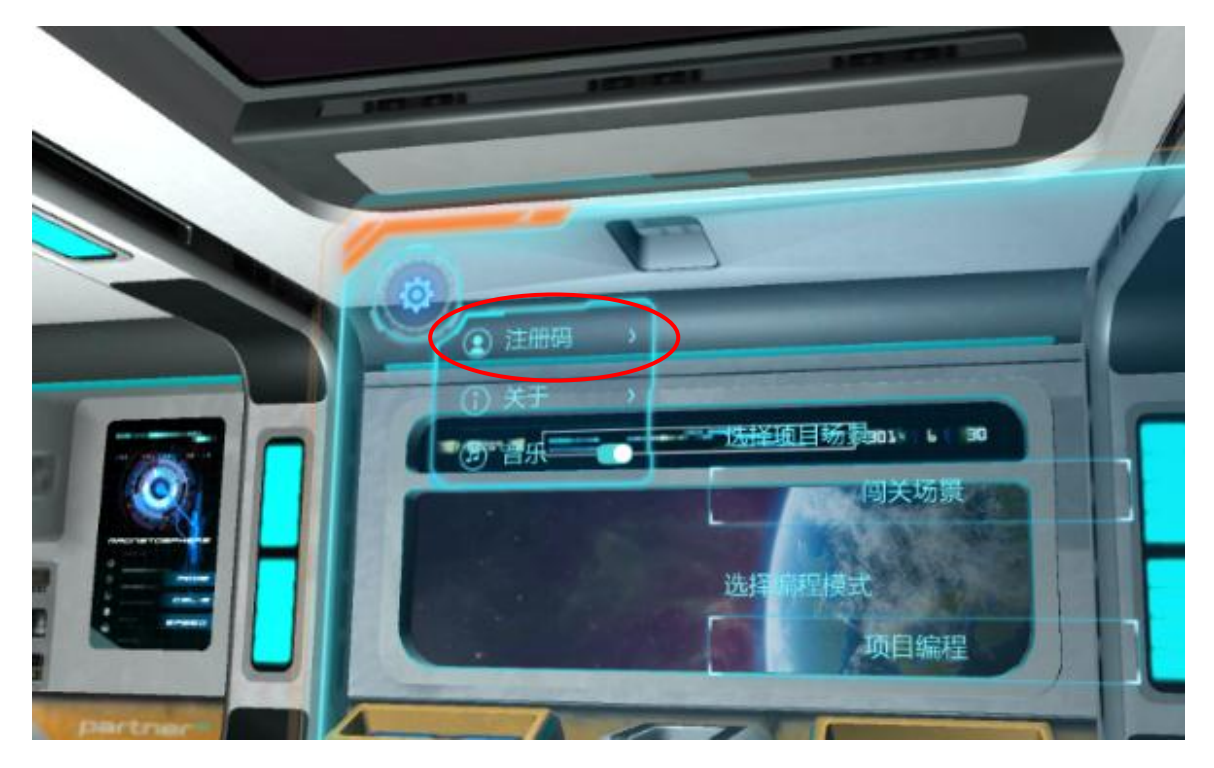

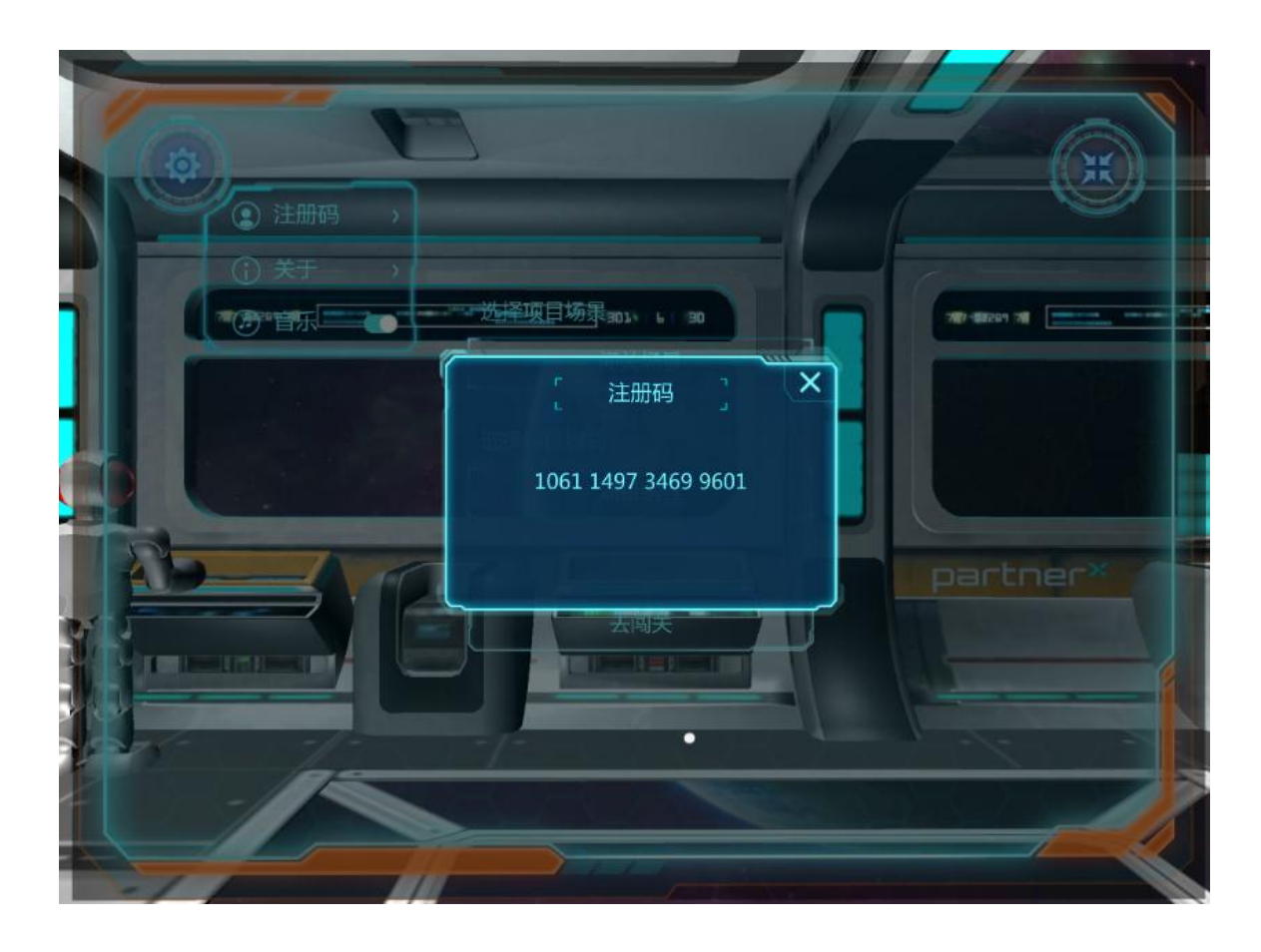

#### <span id="page-11-0"></span>3.2 升级更新

点虚拟屏幕左上角"设置"按钮,再点"关于"。

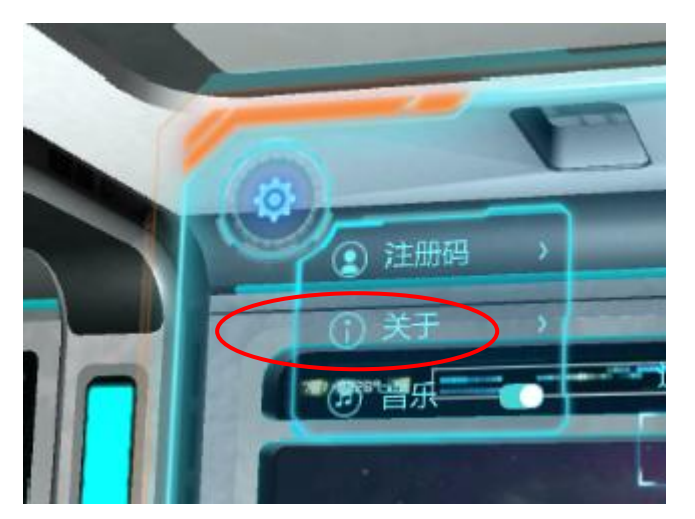

系统在线检测是否有版本升级(需要连上 Wifi, 并且能上因特网), 如果有 升级,则会显示升级信息。点"立即更新"下载安装包,然后安装升级。

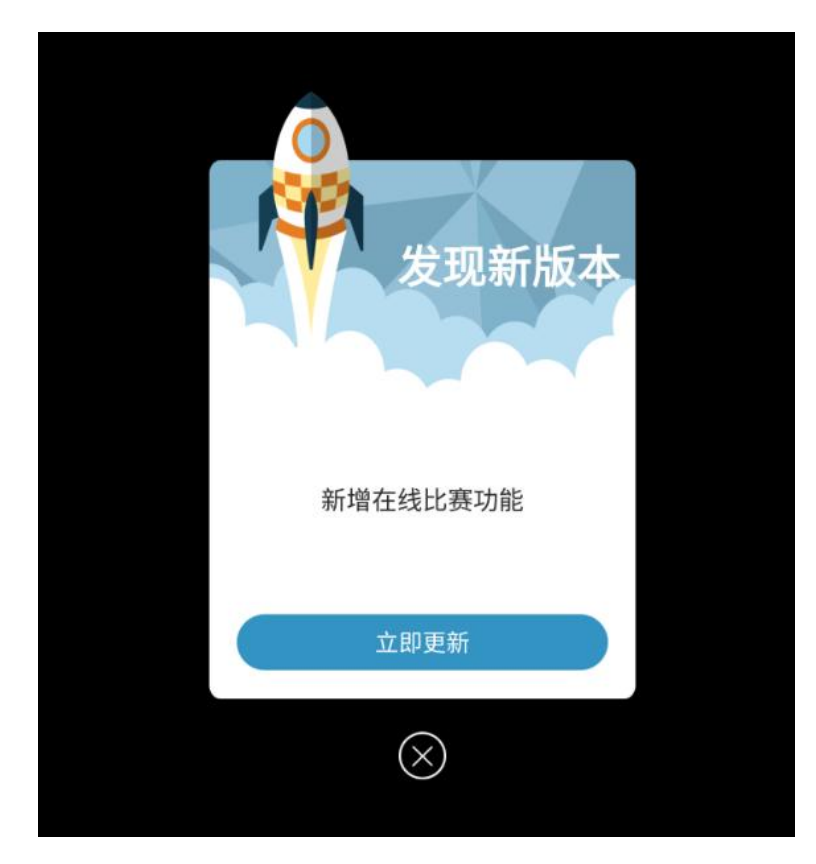

升级完成(或者不需要升级),显示当前版本号。

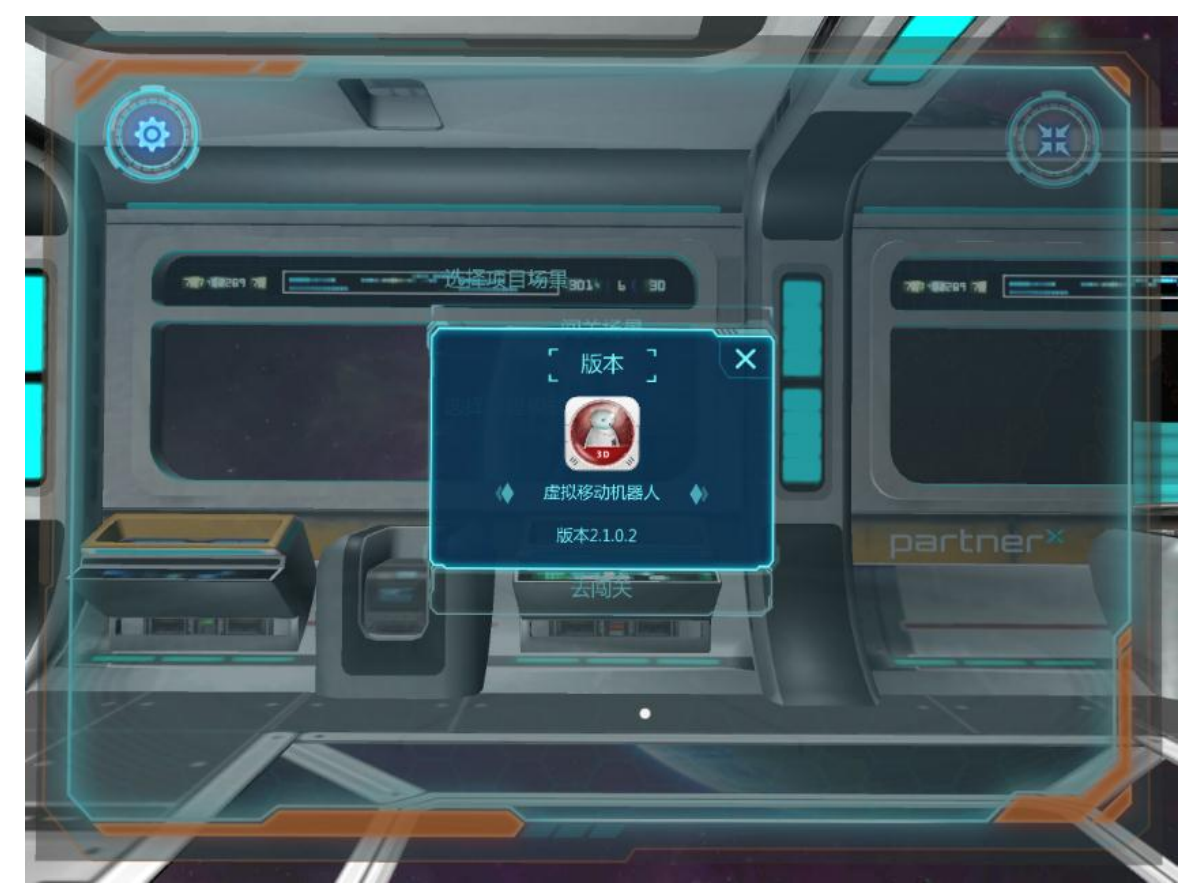

## <span id="page-13-0"></span>3.3 声音设置

点虚拟屏幕左上角"设置"按钮,第三个菜单"音乐",可以打开或关闭背 景音乐、以及模拟电机运行的声音。

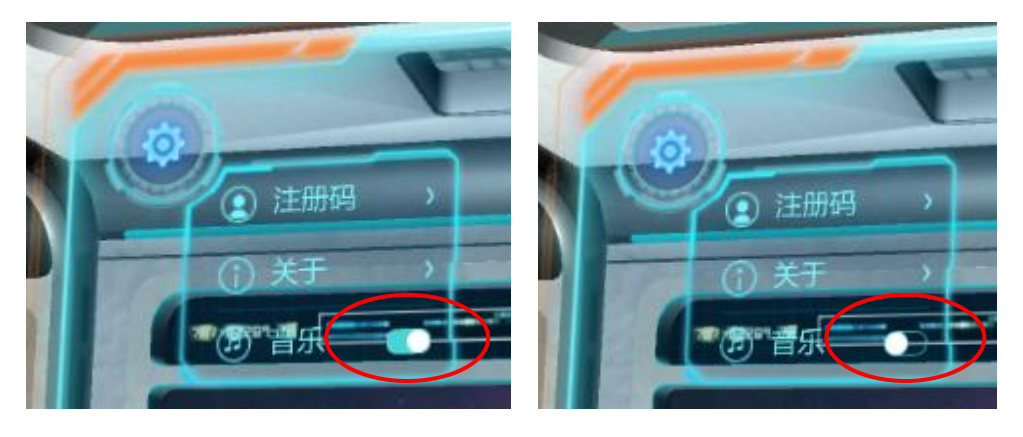

另外,通过手柄侧面的按键,可以调节音量。

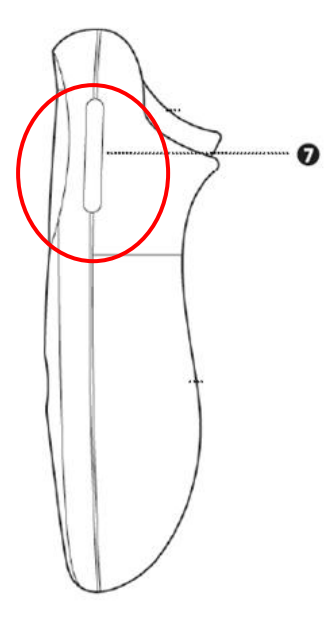

## <span id="page-13-1"></span>4 选择场景,选择编程模式

下面介绍进入"虚拟移动机器人"首页的虚拟屏幕: 左上角:设置。 右上角: 最小化。 中间 1: 选择场景。

中间 2: 选择编程模式。

中间 3:开始编程。

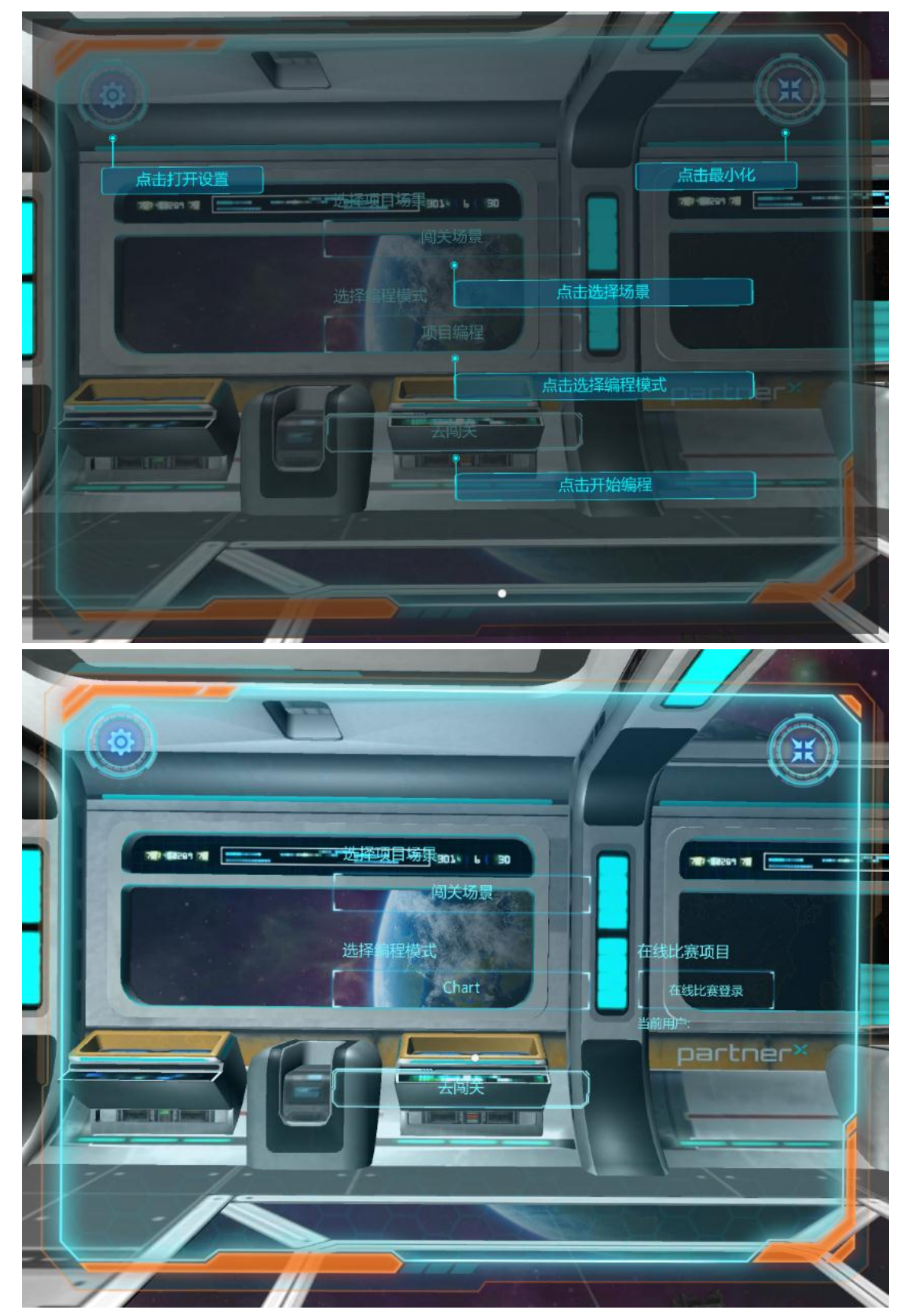

点"选择场景"按钮,显示三个场景(闯关场景、家庭场景、城市成绩), 选择其中一个。

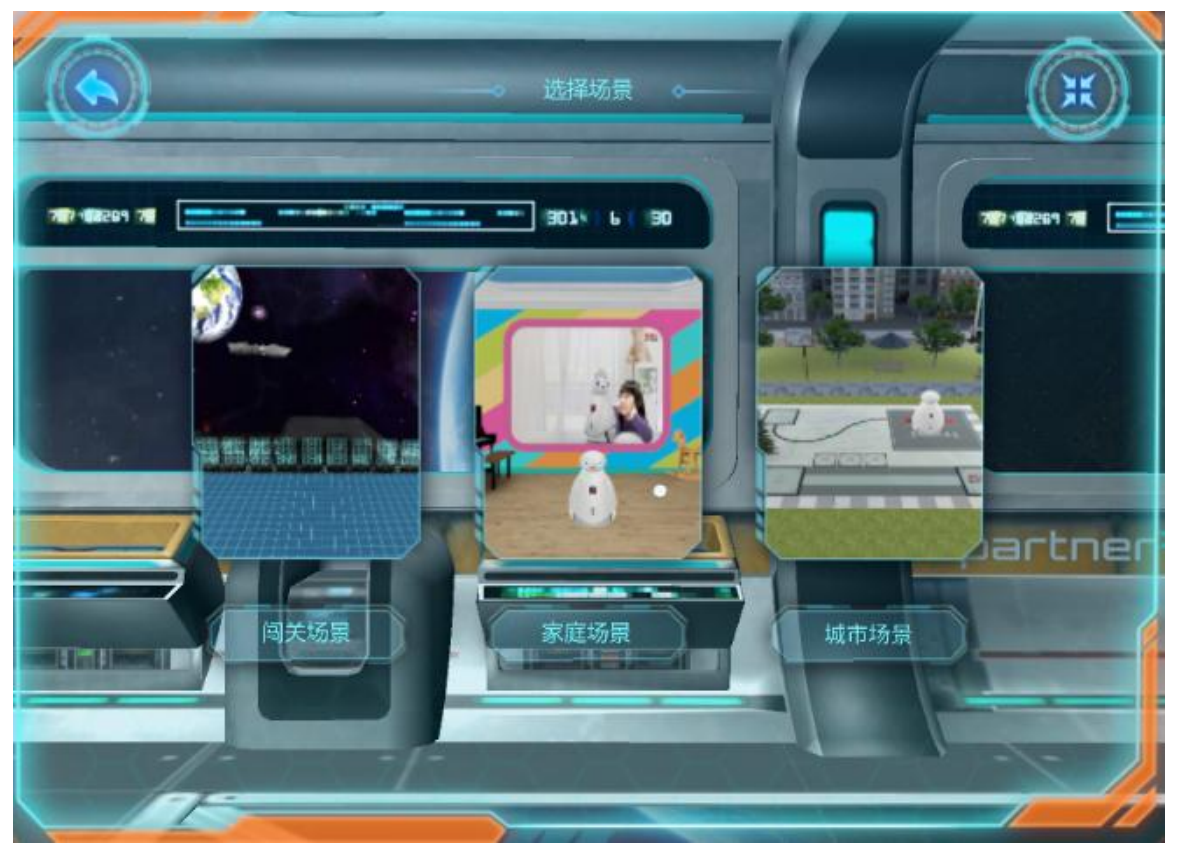

点"选择编程模式"按钮,显示两个编程模式(项目编程、Chart),选择其 中一个。

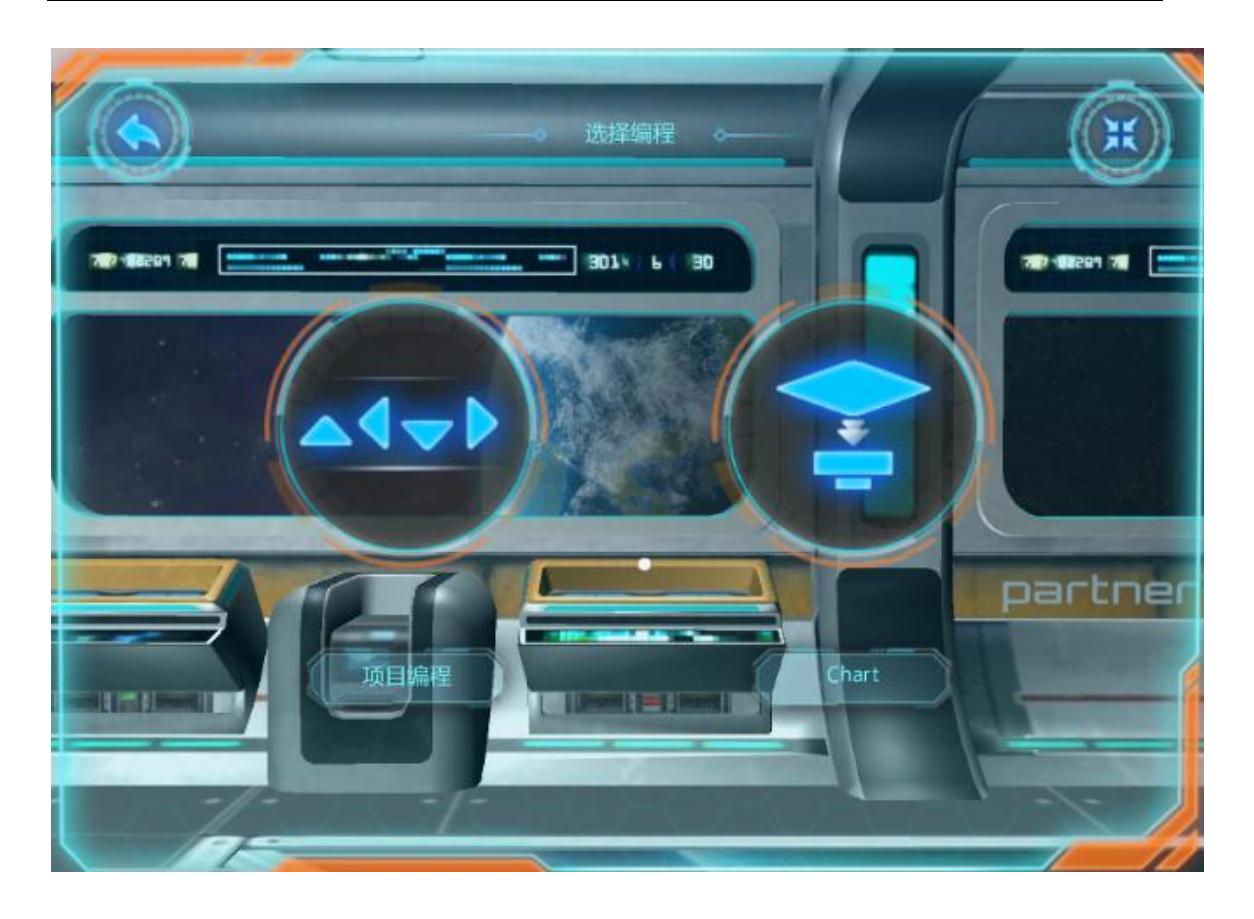

# <span id="page-16-0"></span>5 项目编程

选择场景为"家庭场景",选择编程模式为"项目编程",点"去编程"。

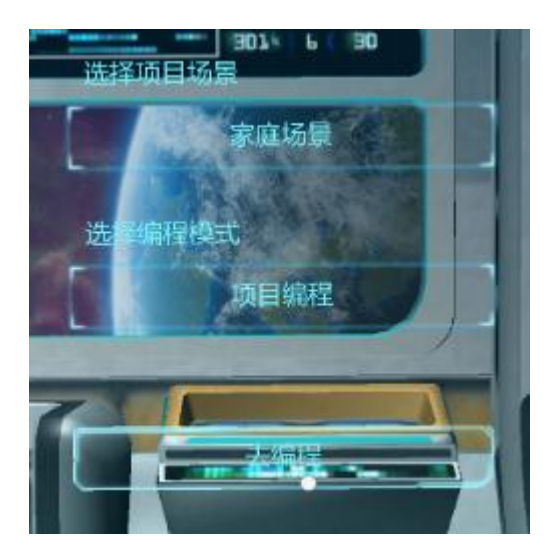

进入家庭场景,显示项目分类目录。

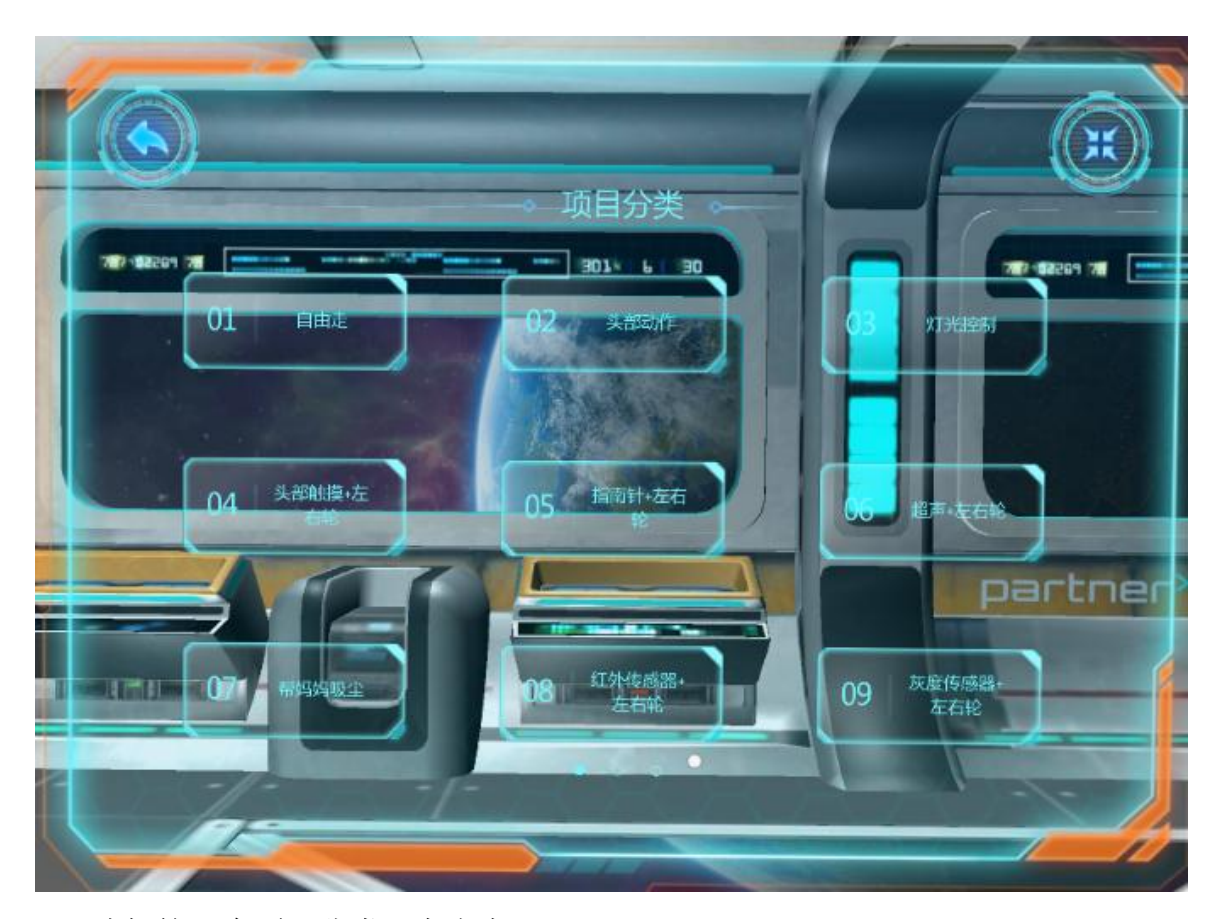

选择第1个项目分类"自由走"。 进入项目编程页面,各按钮功能: 左上角:返回。 右上角:最小化。 右下角:运行。

右侧中间 4 个按钮, 从上到下依次是: 打开、保存、复位、清空。

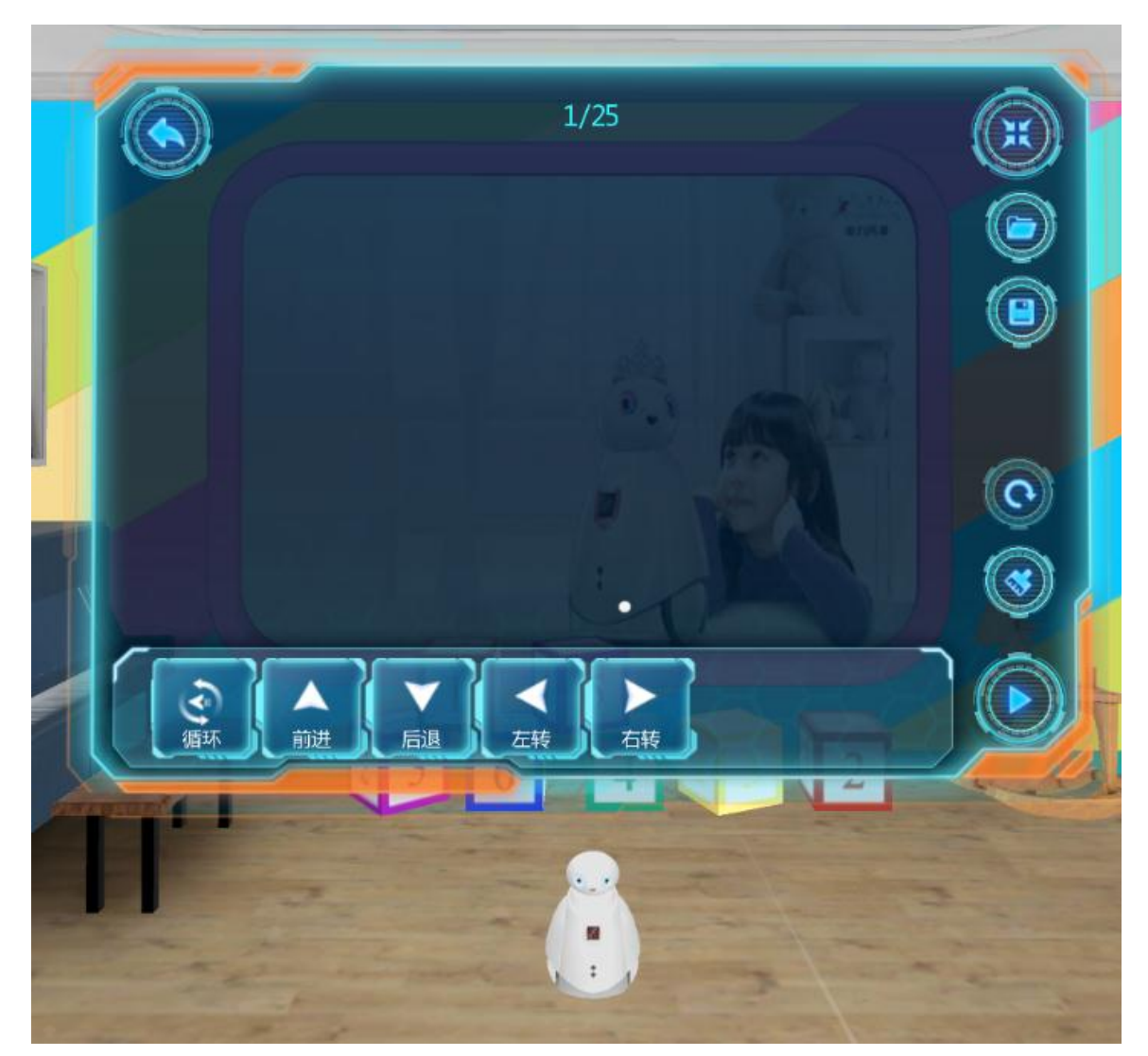

在虚拟屏幕底部,有一排编程模块。点击编程模块,或者拖动编程模块,程 序就编成啦。

点击编程模块,显示参数窗口。用 VR 手柄光线上下拖拽数字表盘,可以修 改程序参数。

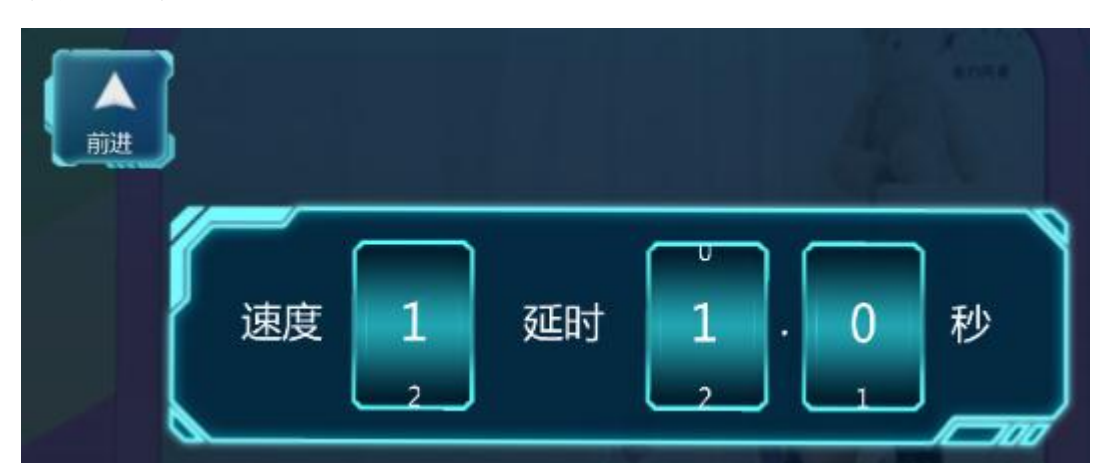

#### 第 19 页 共 35 页

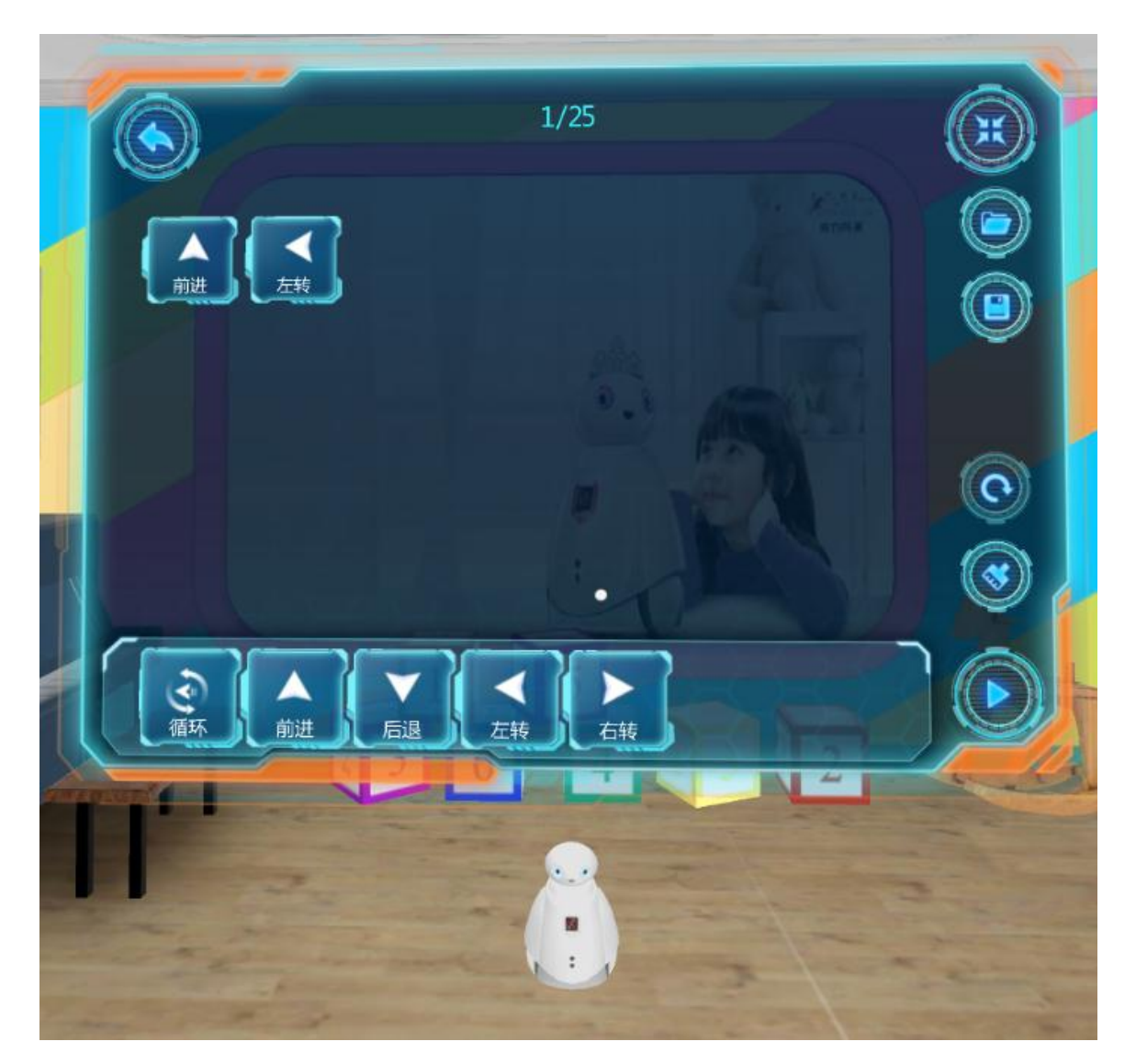

点击虚拟屏幕右下角三角形的"运行"按钮,机器就按编好的程序运行了。 可以编一个稍微复杂的程序,让机器人循环运动起来。

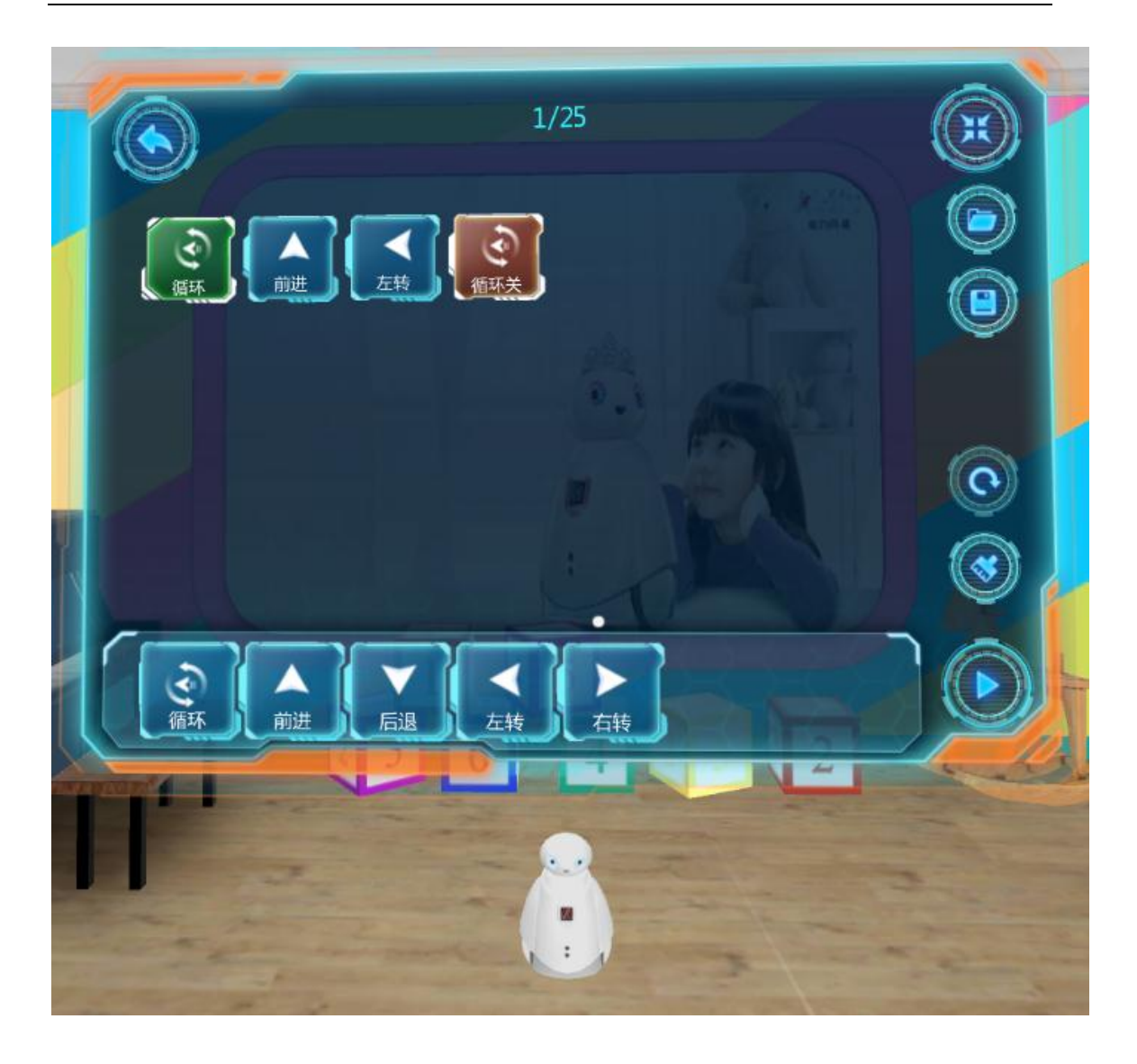

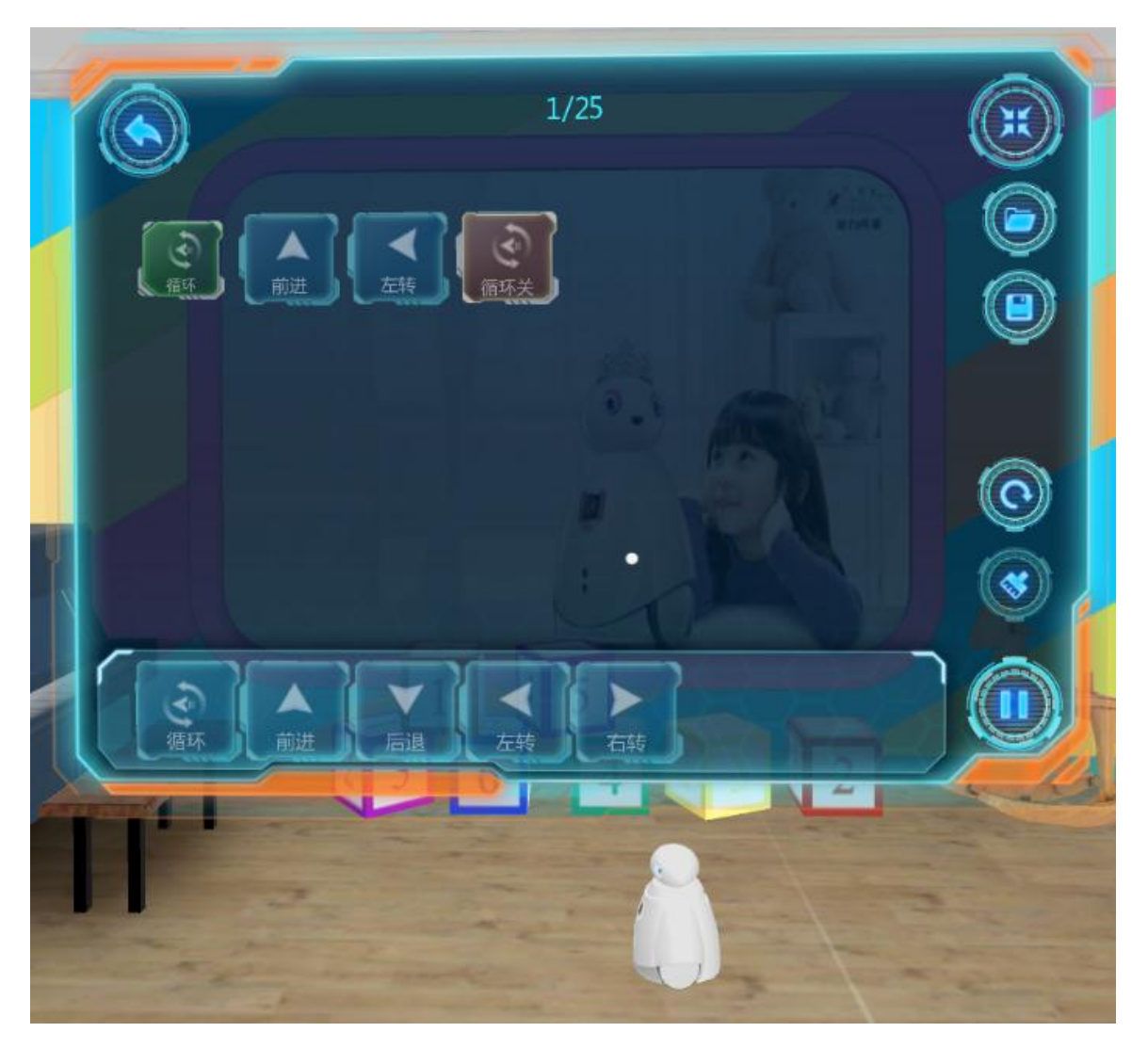

可以修改循环参数,让机器人一直运动。

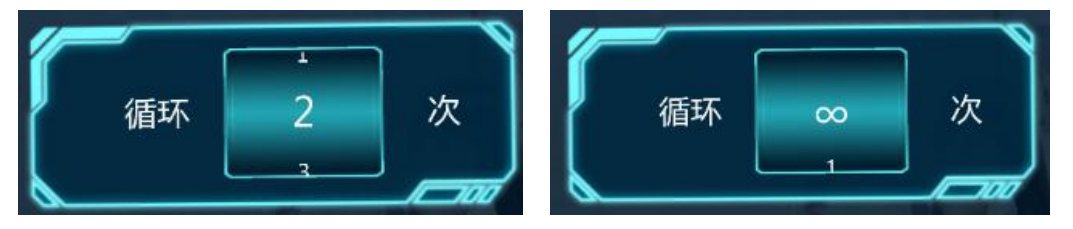

# <span id="page-21-0"></span>6 Chart 编程

选择场景为"家庭场景",选择编程模式为"Chart",点"去编程"。

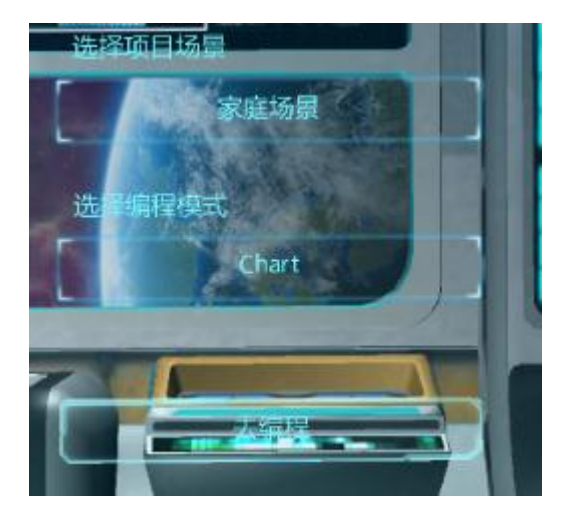

进入家庭场景,显示项目分类目录。

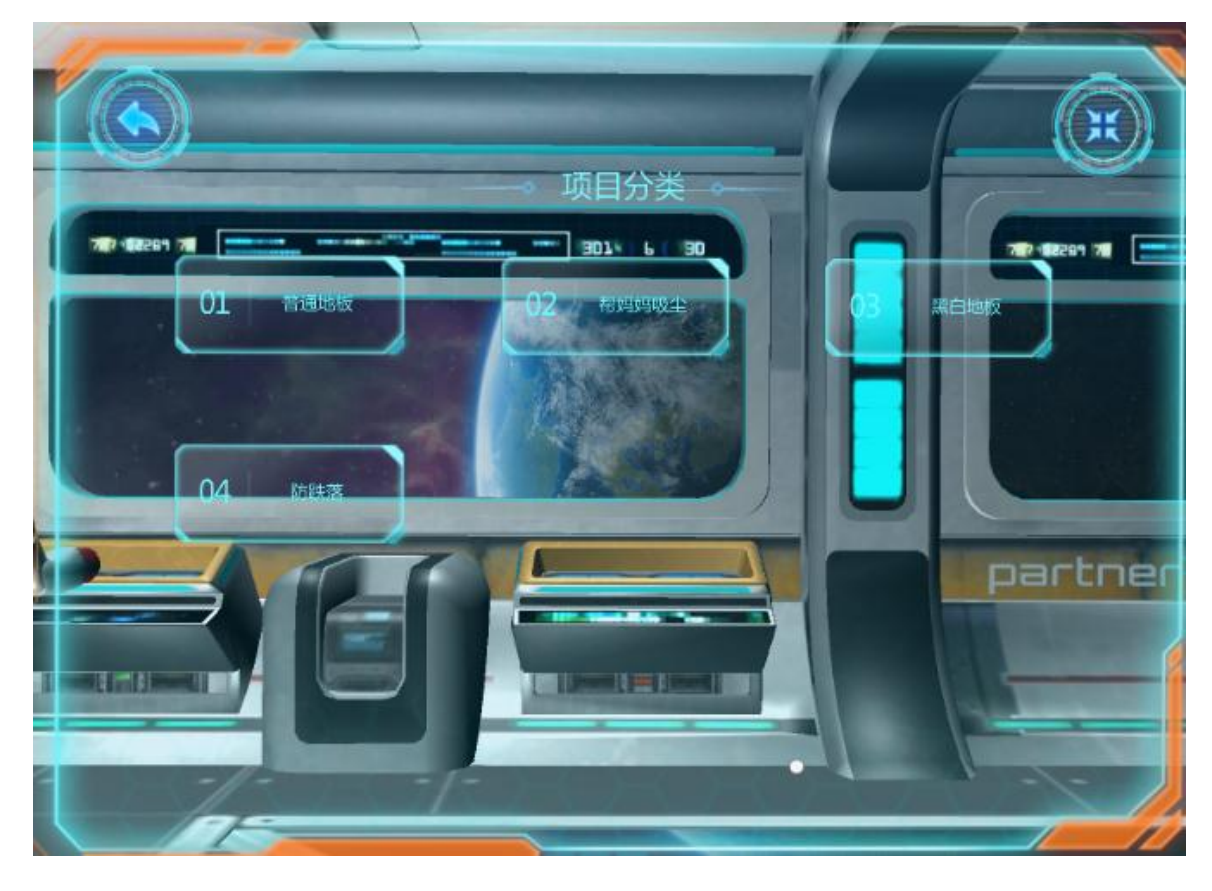

选择第1个项目分类"普通地板"。

进入 Chart 编程页面,各按钮功能:

左上角:返回。

右上角:最小化。

右下角:运行。

右侧中间 4 个按钮, 从上到下依次是: 打开、保存、复位、清空。

#### 第 23 页 共 35 页

Chart 编程, 相关按钮:

左侧四个按钮:执行器、传感器、控制、变量。 中间"+"按钮,可以添加子程序。

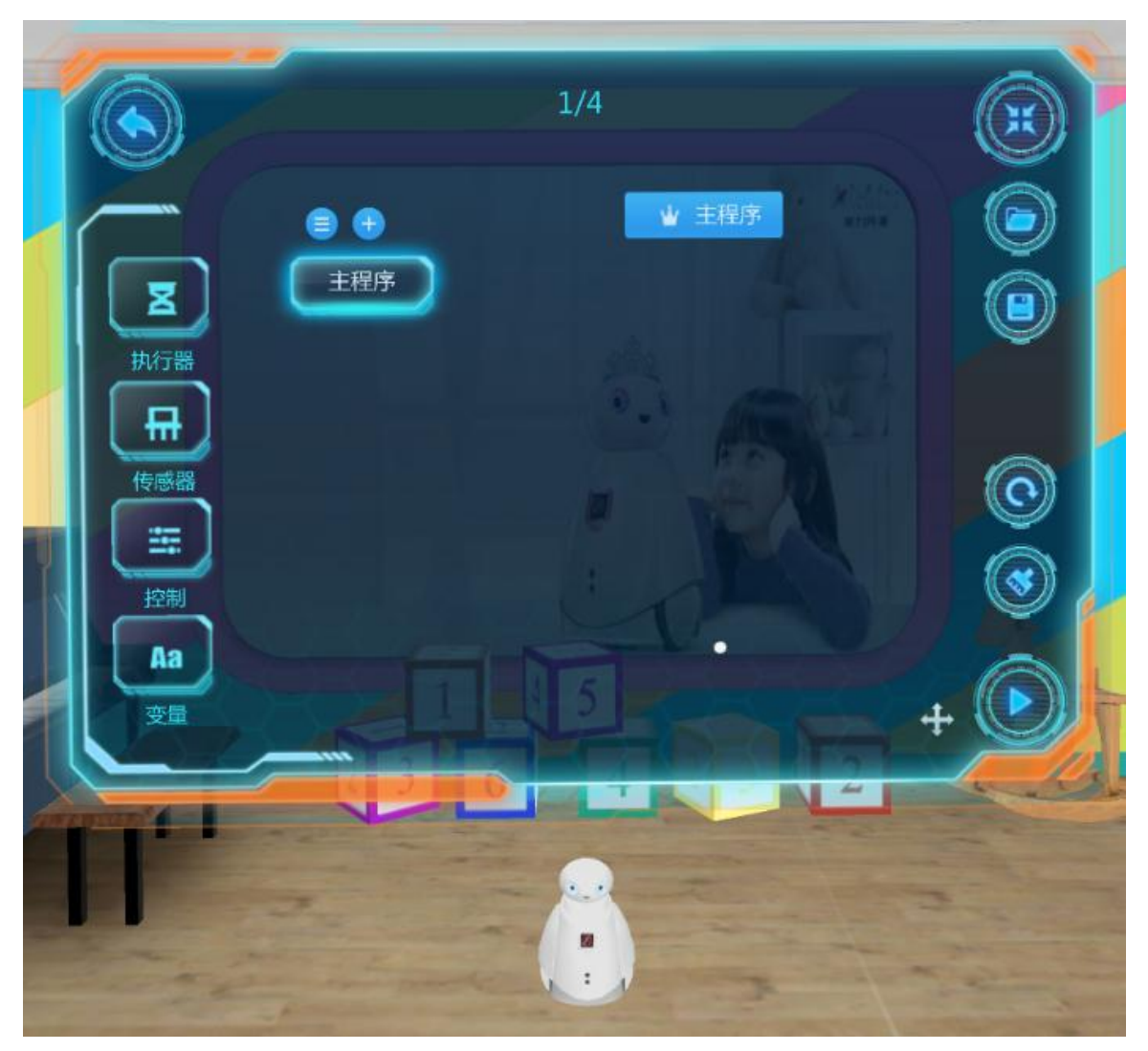

点左侧的按钮,出现二级菜单。可以把二级菜单编程模块,拖到主程序下。

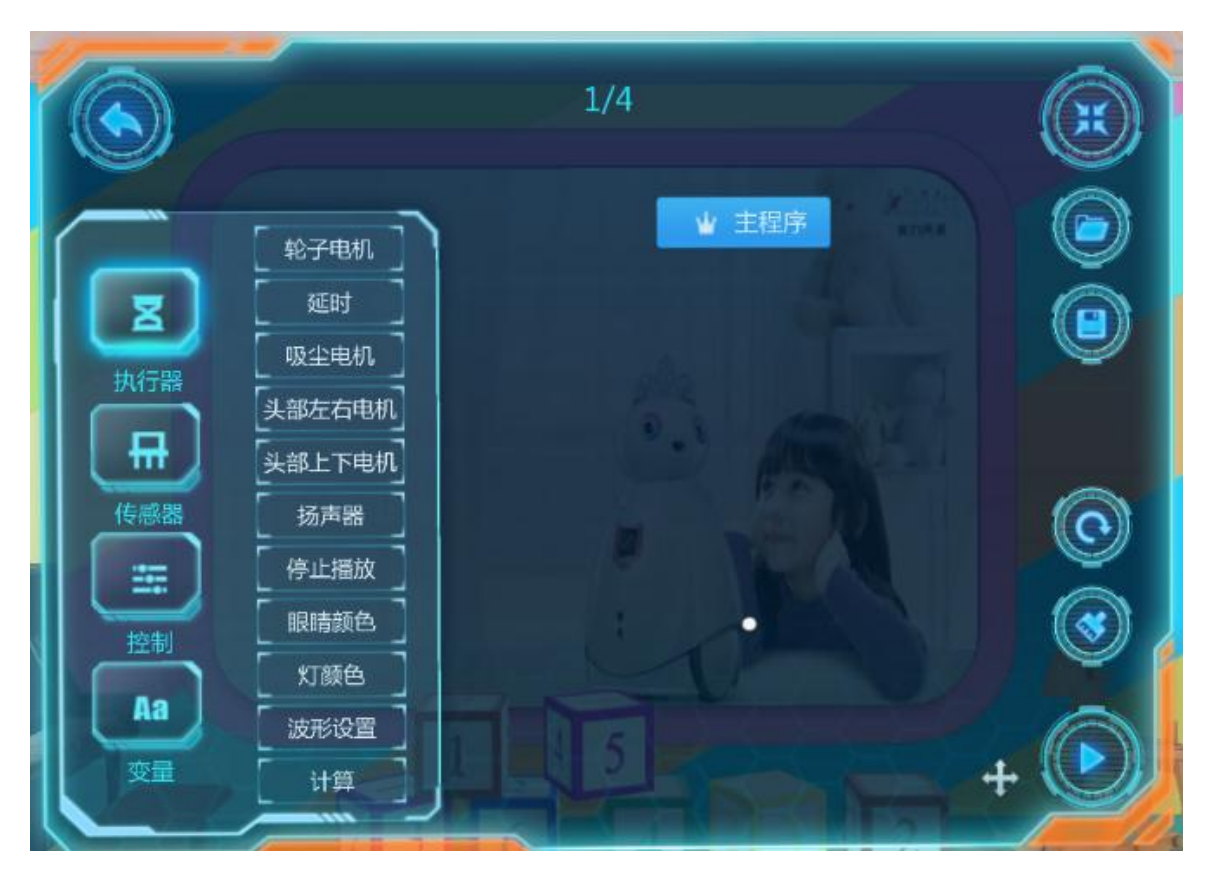

编程模块,拖到主程序下,连接线自动连接 2 个模块,才起作用。

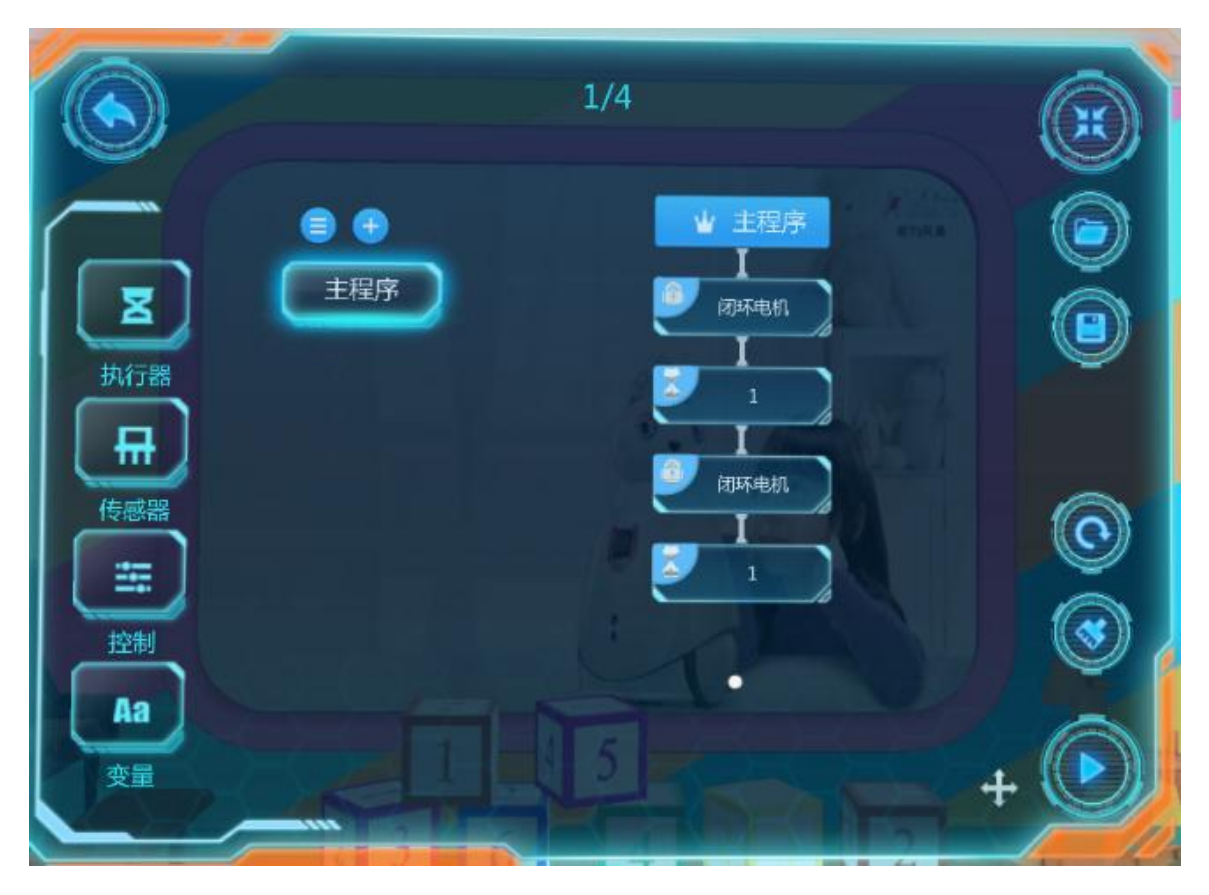

点一个编程模块,可编辑程序参数。

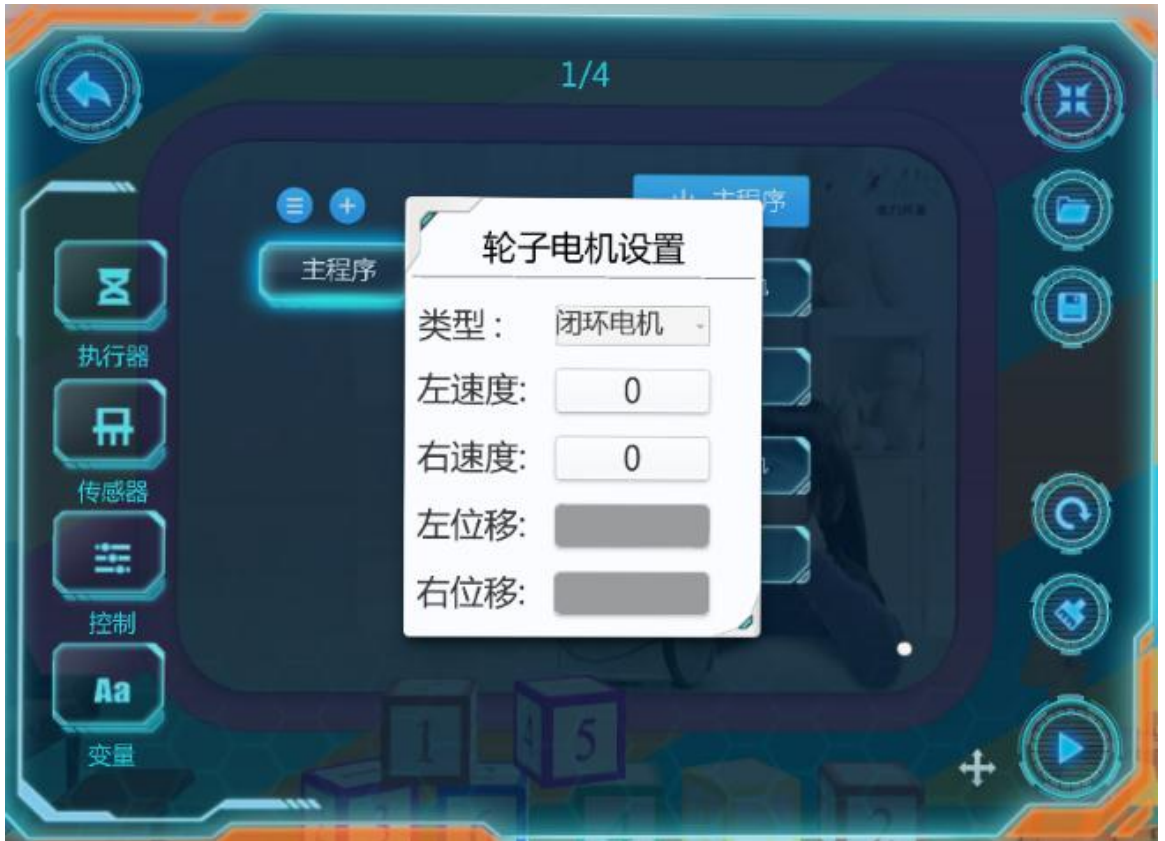

编程和修改参数后,点右下角三角形的"运行"按钮,机器就按编好的程序 运行了。

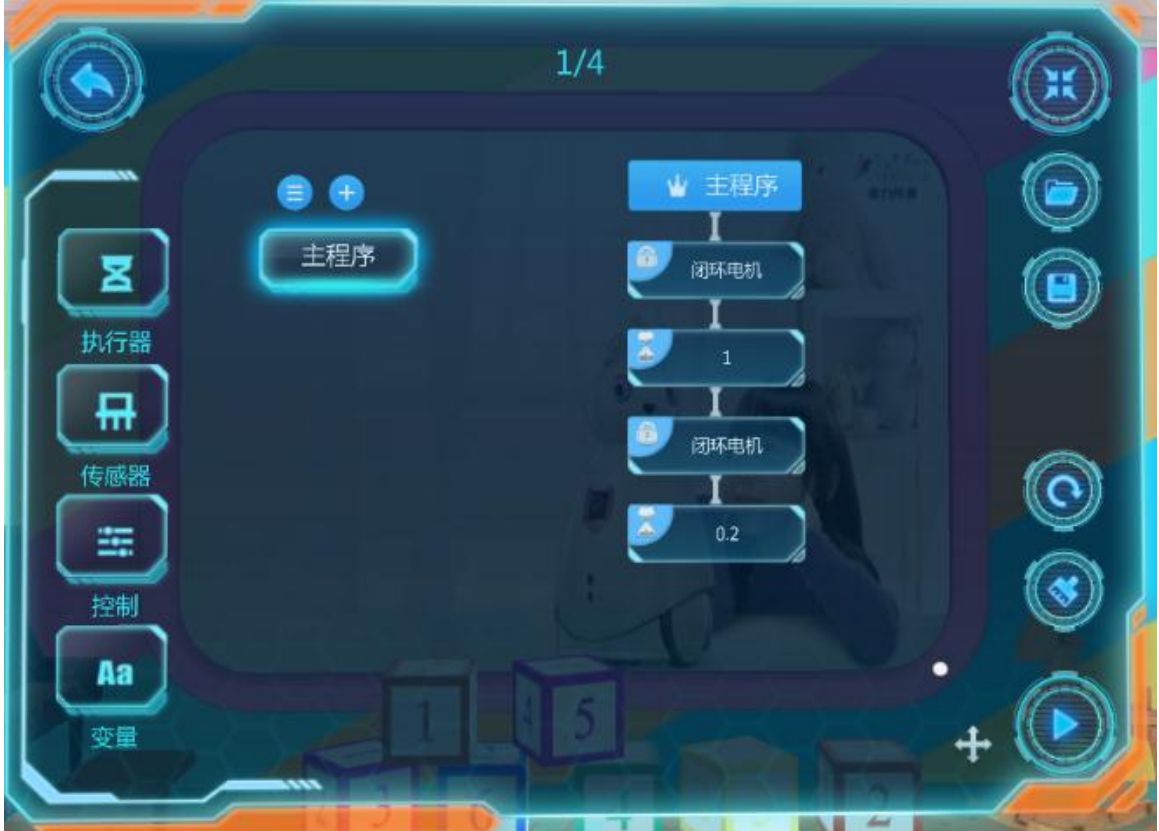

第 26 页 共 35 页

编程和修改参数后,点右下角三角形的"运行"按钮,机器就按编好的程序 运行了。

#### <span id="page-26-0"></span>7 在线比赛

在线比赛由两部分组成:

- (1)后台老师端(B/S 系统)。
- (2)虚拟移动机器人端(学生端)。

#### <span id="page-26-1"></span>7.1 后台老师端

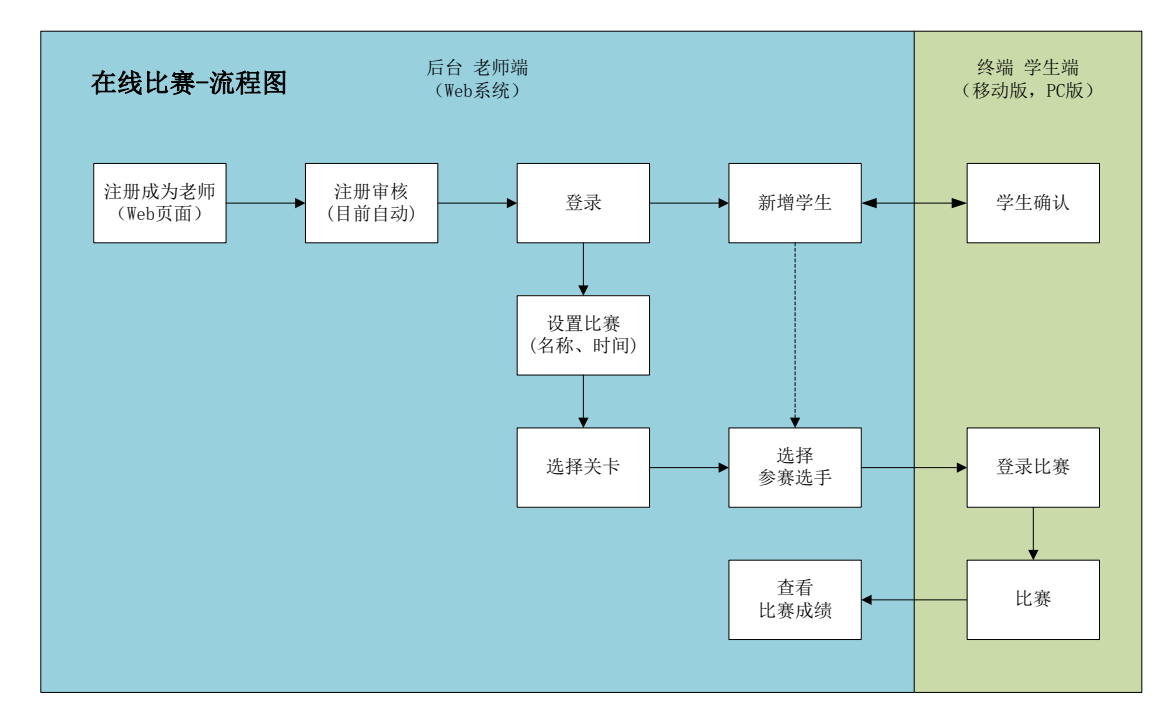

在线比赛系统老师和参赛选手可以分散各地同时进行,也可以集中到一个大 场地进行,具有可伸缩性强的特点。在线比赛网络拓扑图如下:

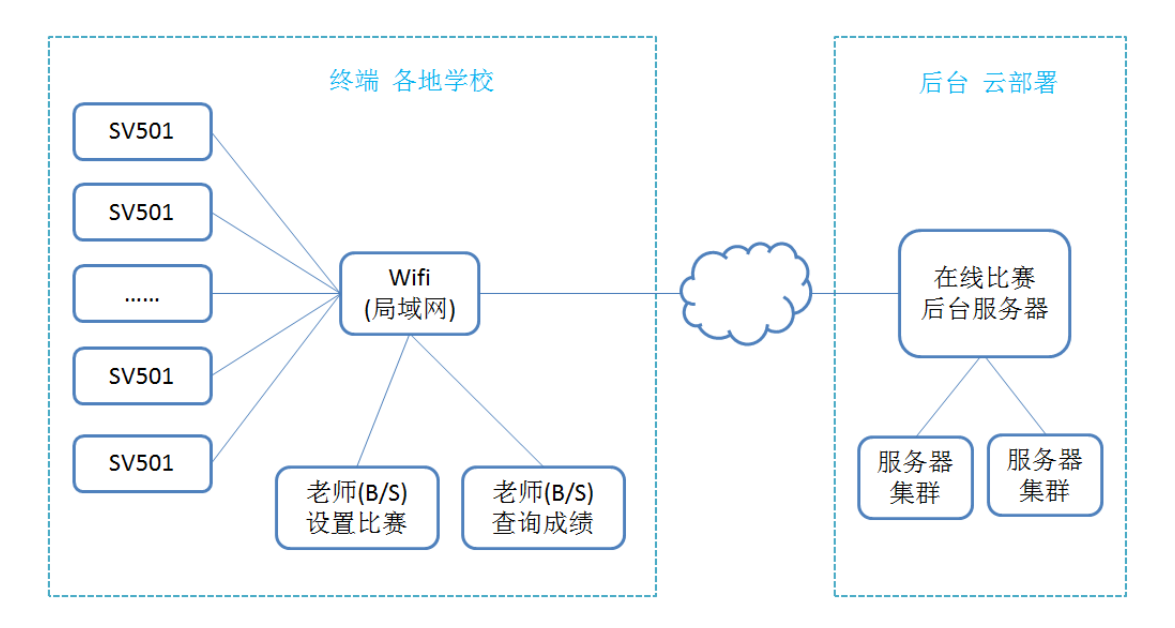

在线比赛后台"虚拟教育机器人 竞赛管理平台",老师登录页。

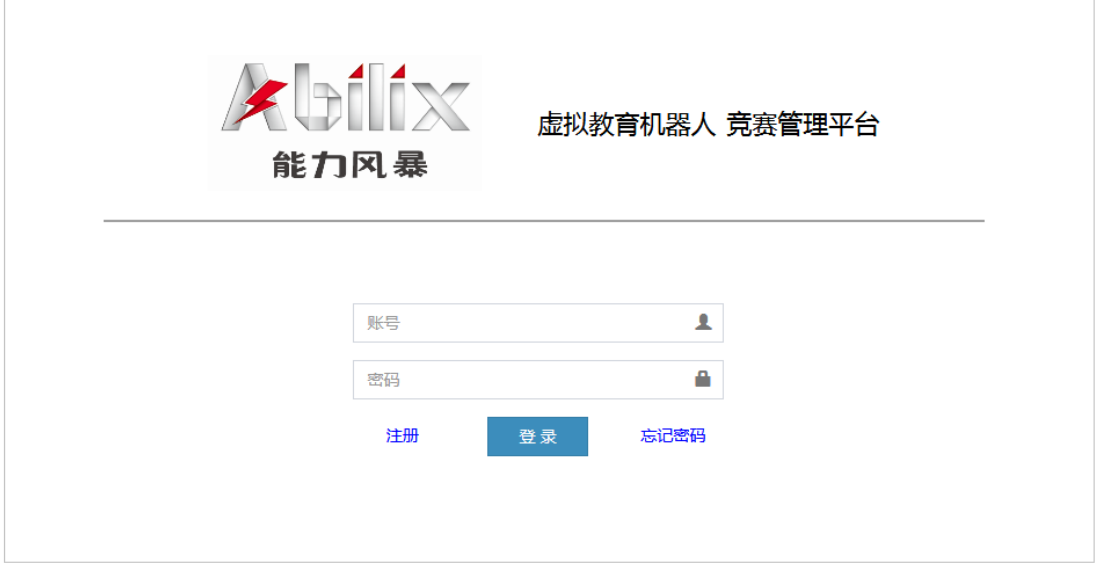

老师登录后,可以设置比赛,历史的比赛列表也会显示

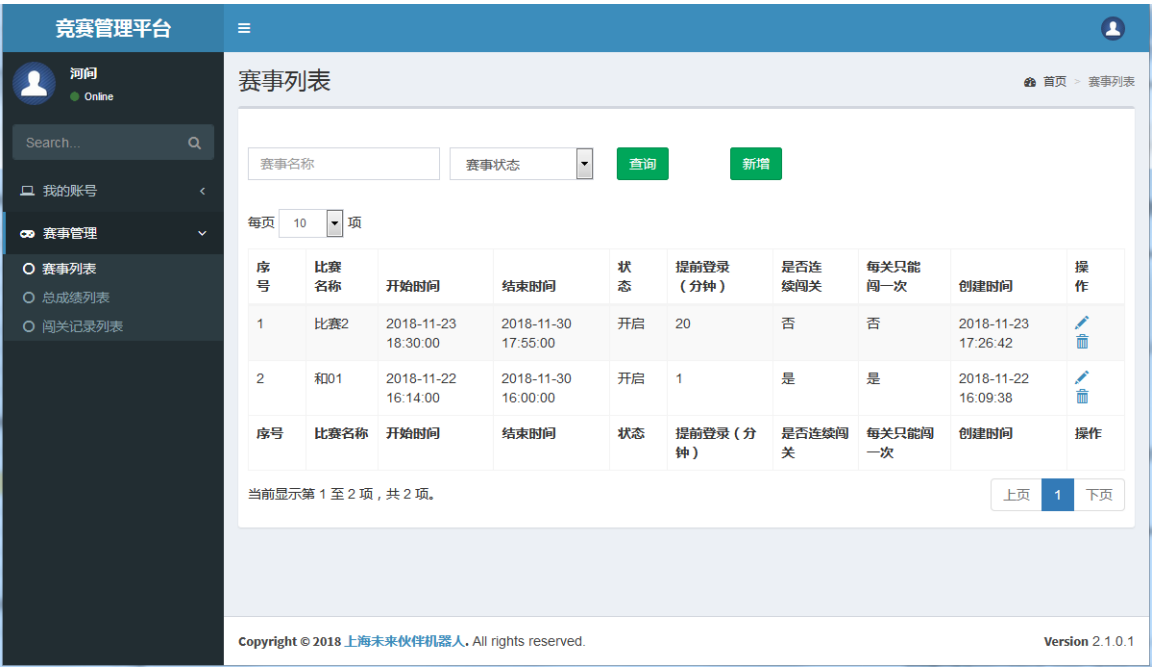

设置比赛第一步,比赛信息。

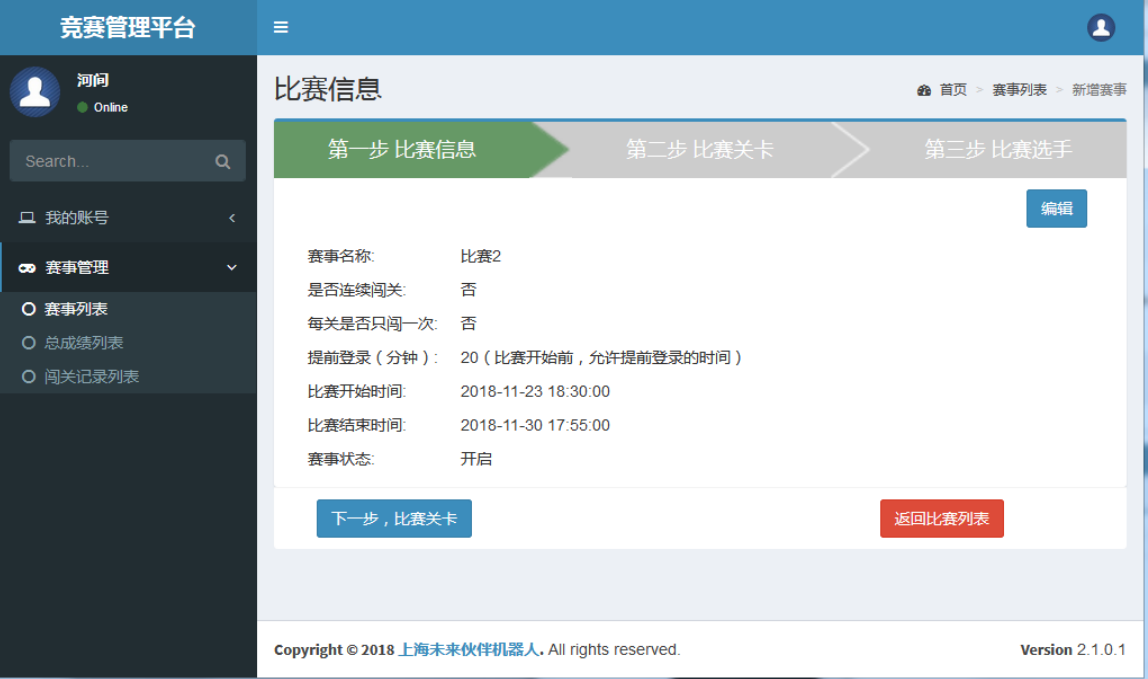

设置比赛第二步,设置比赛关卡。

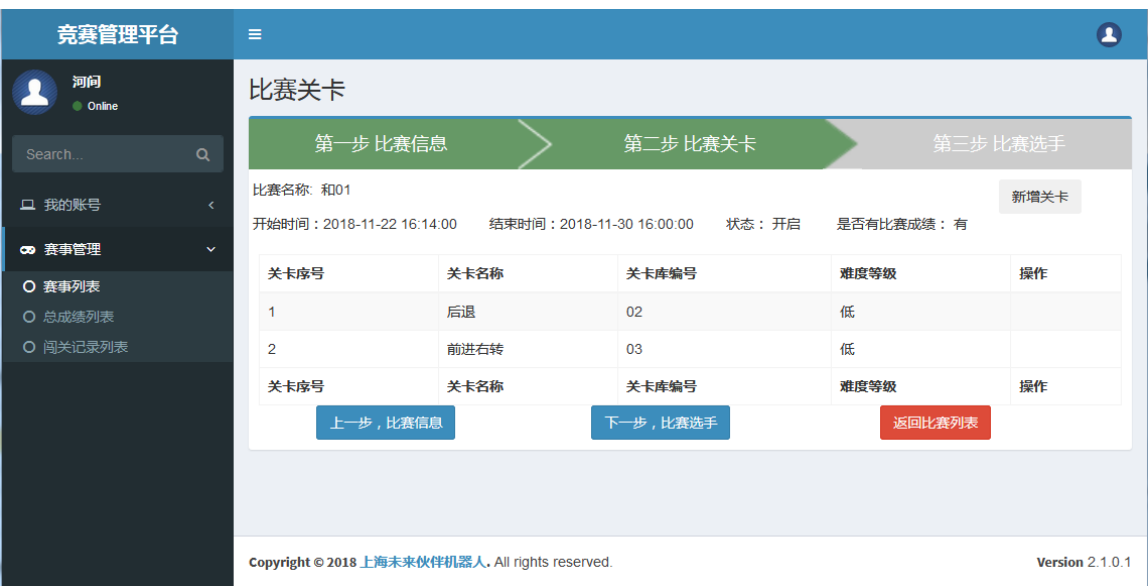

设置比赛第三步,比赛选手。

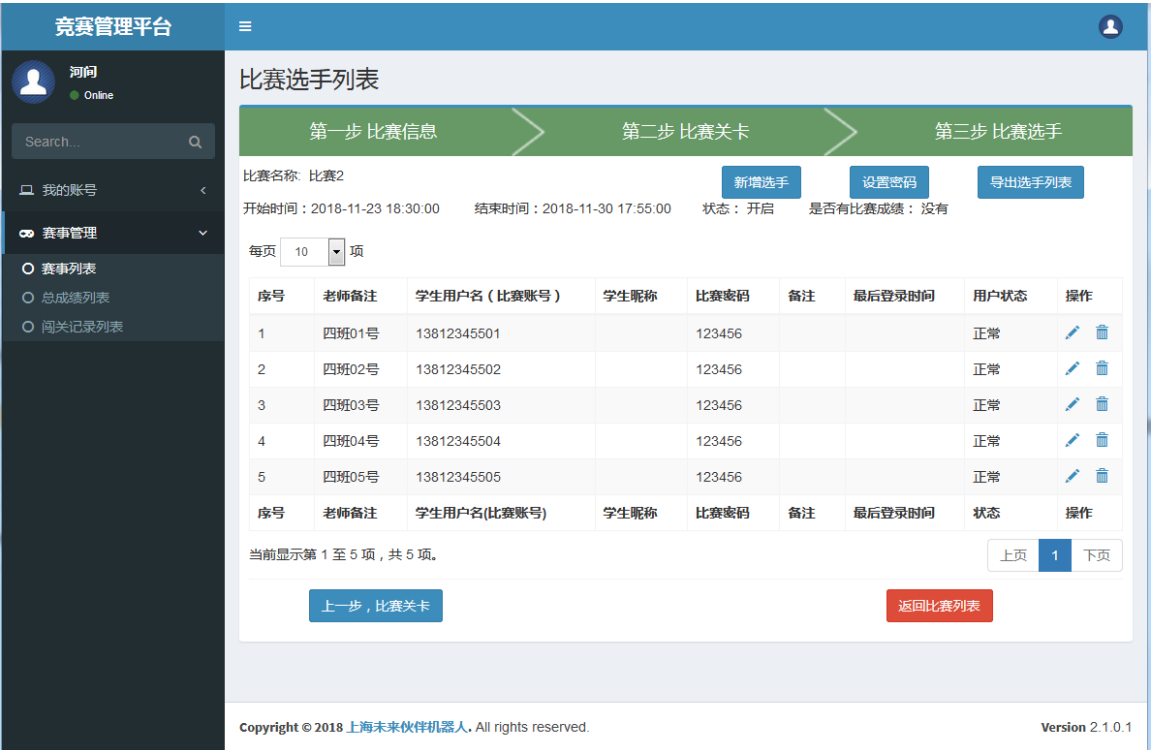

比赛后,在后台可以查看比赛成绩。

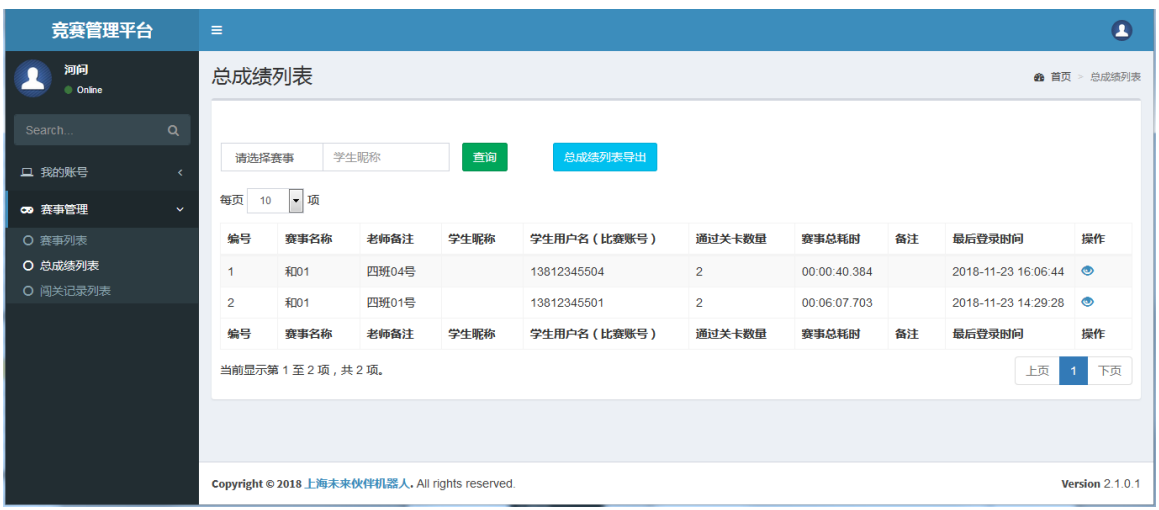

# <span id="page-30-0"></span>7.2 虚拟移动机器人端

在首页点"在线比赛登录",打开登录页面。

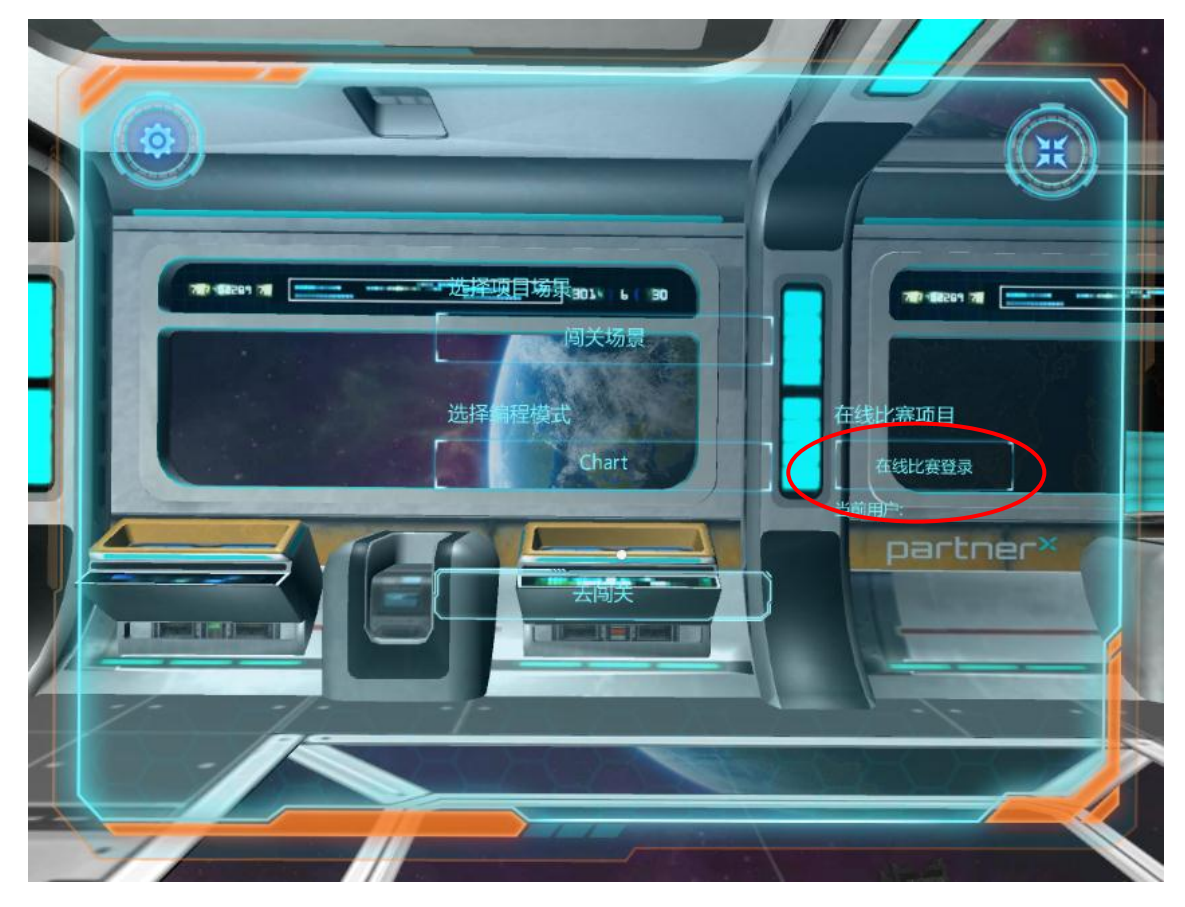

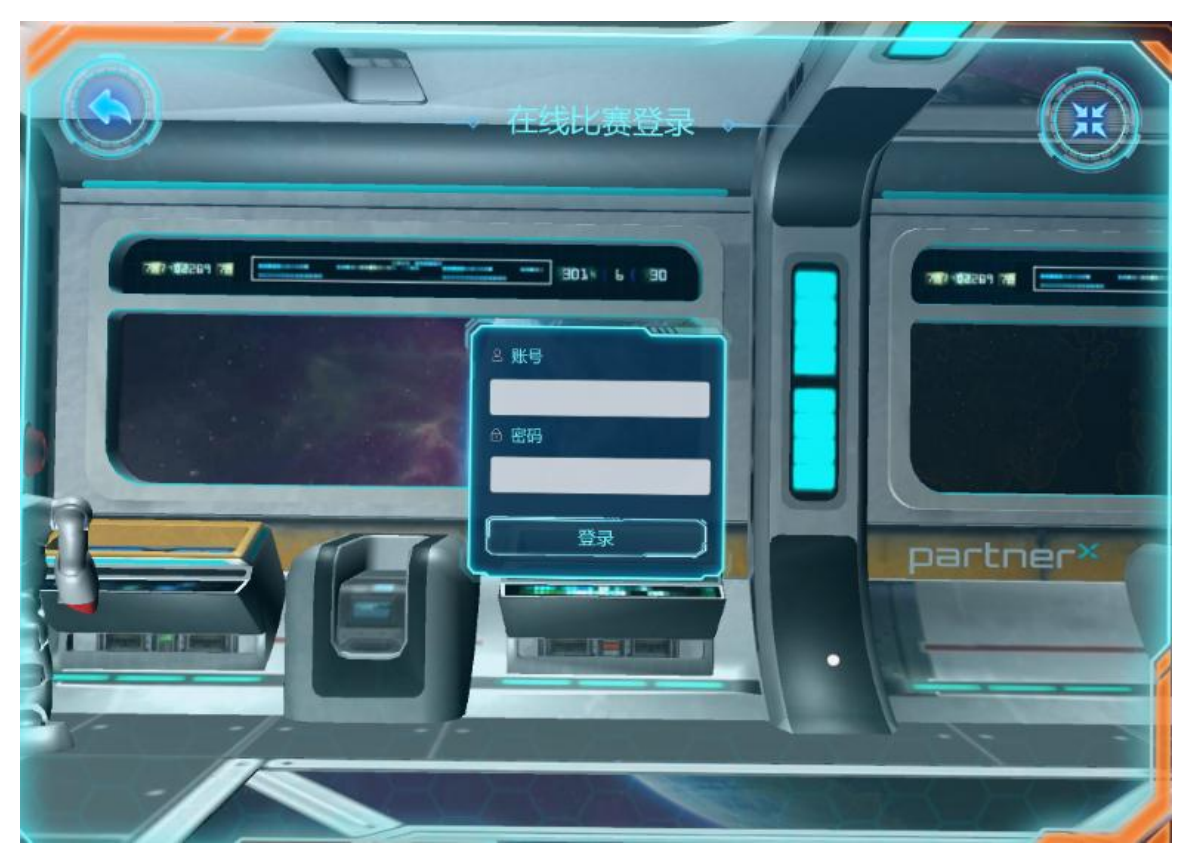

登录成功后,显示比赛关卡,右上角显示距离比赛结束时间。

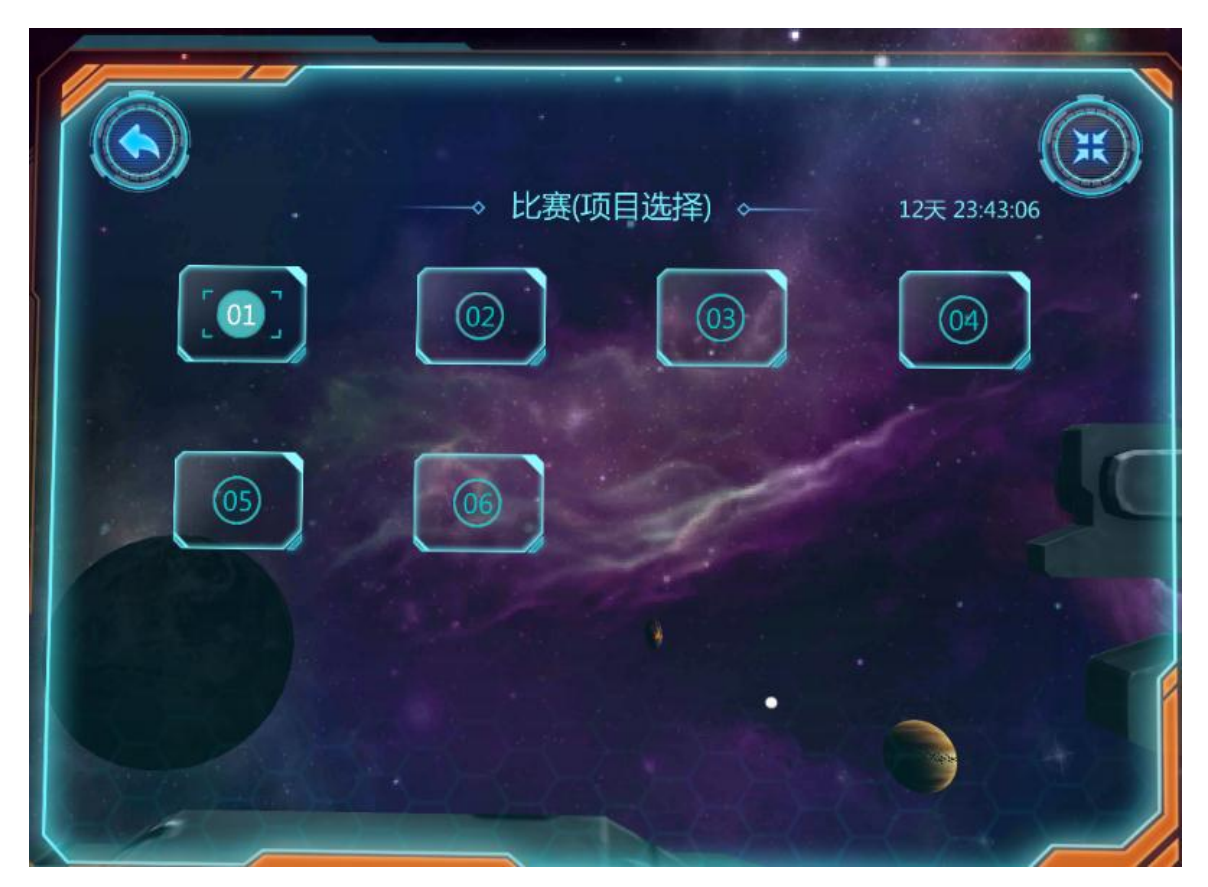

点关卡号,进入闯关页面,先显示本关卡提示。

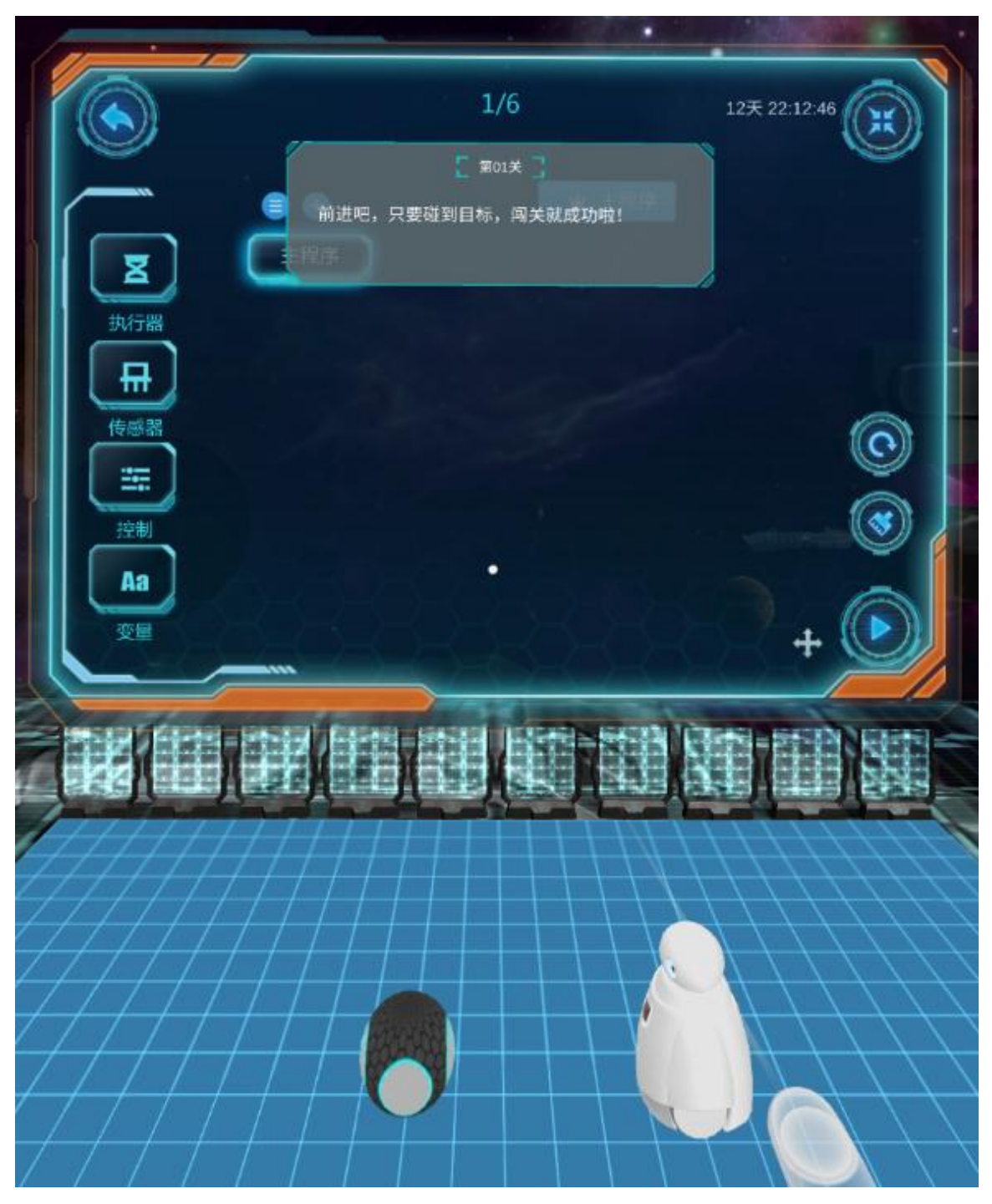

编程,点右下角"运行",如果闯关成功,则显示提示框。点"确定"进入 下一关。

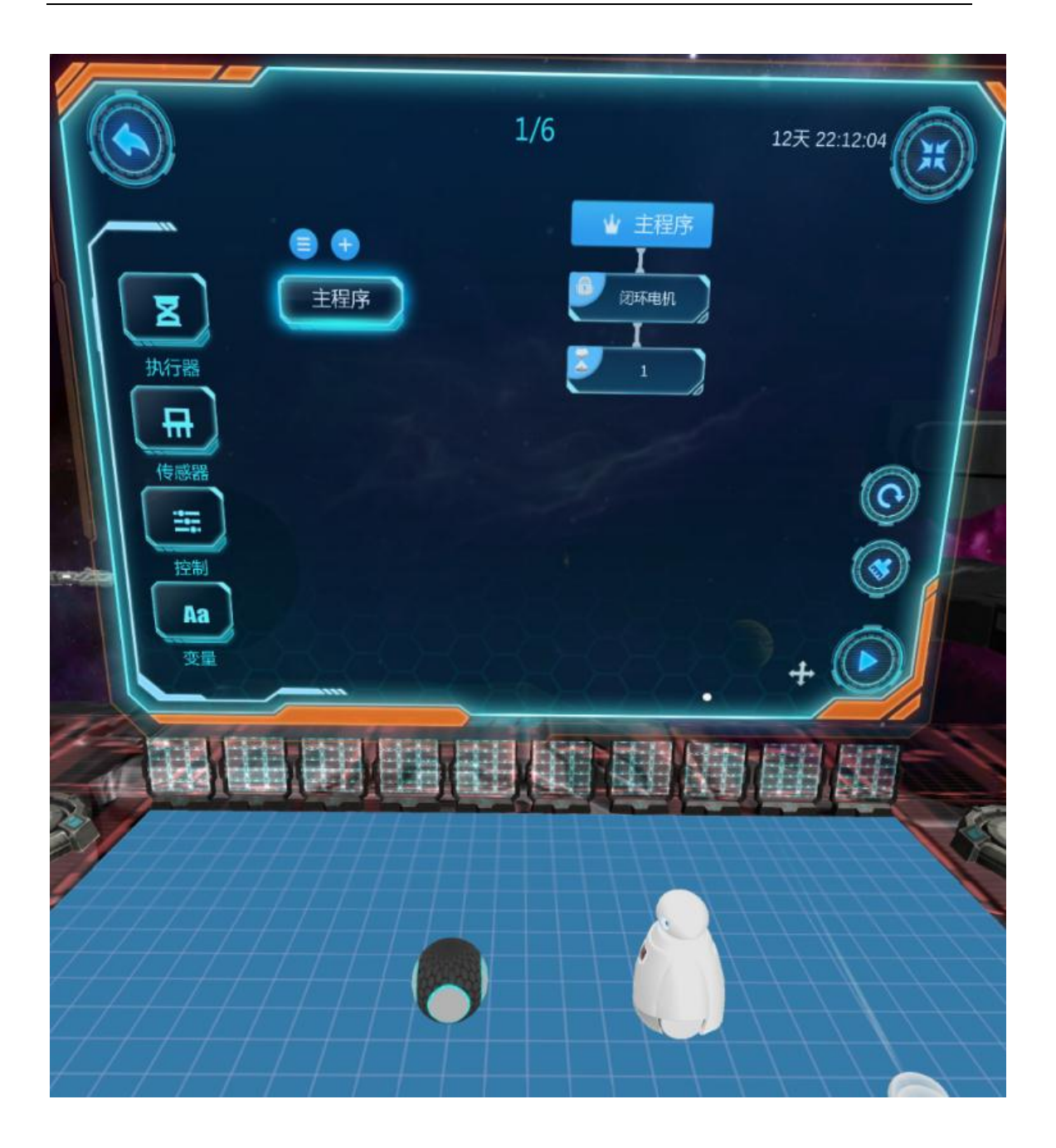

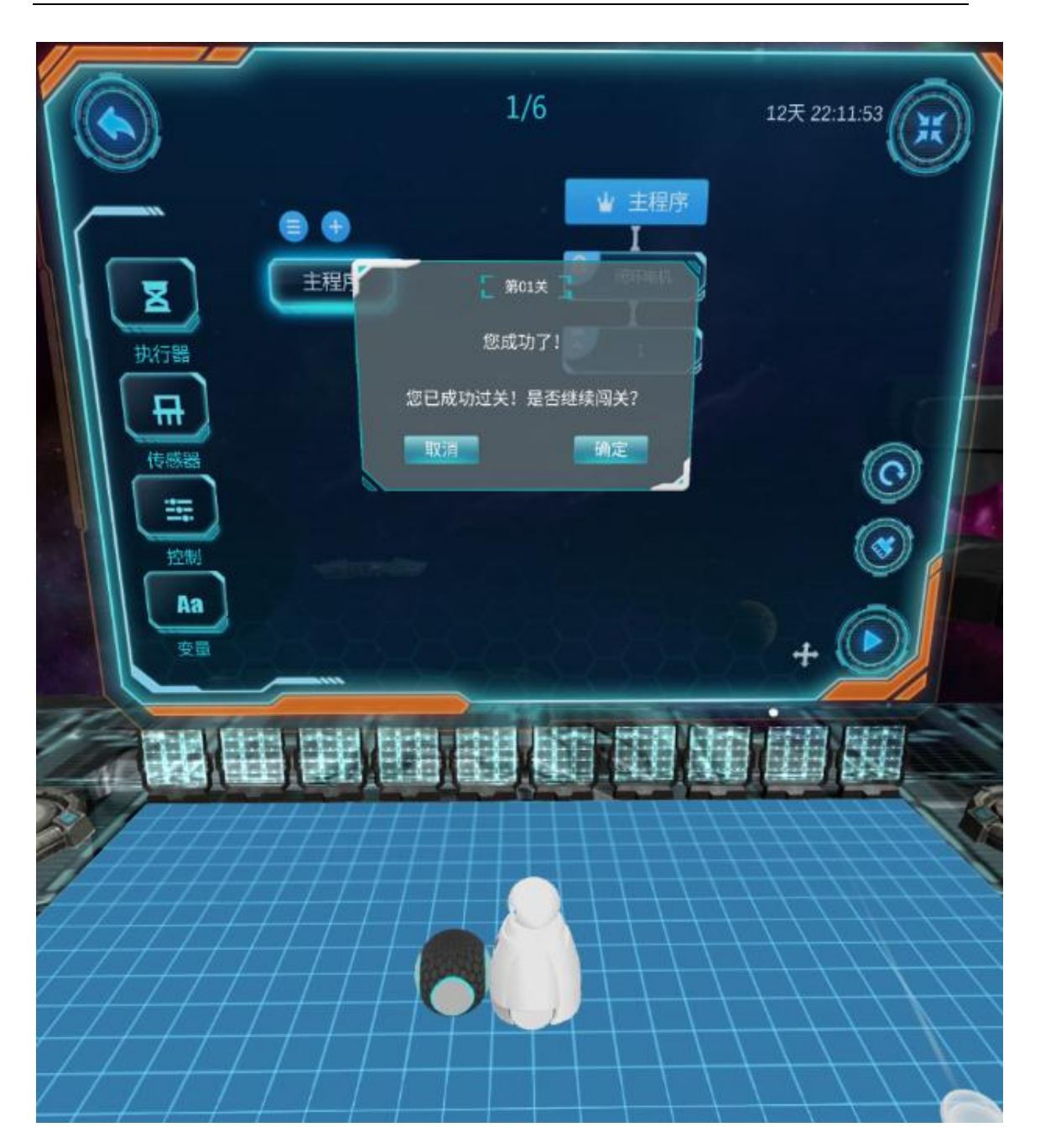